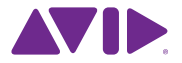

# Pro Tools<sup>®</sup> Software Installation Guide Version 11.0

#### **Legal Notices**

© 2013 Avid Technology, Inc., ("Avid"), all rights reserved. This guide may not be duplicated in whole or in part without the written consent of Avid.

003, 192 Digital I/O, 192 I/O, 96 I/O, 96i I/O, Adrenaline, AirSpeed, ALEX, Alienbrain, AME, AniMatte, Archive, Archive II, Assistant Station, AudioPages, AudioStation, AutoLoop, AutoSync, Avid, Avid Active, Avid Advanced Response, Avid DNA, Avid DNxcel, Avid DNxHD, Avid DS Assist Station, Avid Ignite, Avid Liquid, Avid Media Engine, Avid Media Processor, Avid MEDIArray, Avid Mojo, Avid Remote Response, Avid Unity, Avid Unity ISIS, Avid VideoRAID, AvidRAID, AvidShare, AVIDstripe, AVX, Beat Detective, Beauty Without The Bandwidth, Beyond Reality, BF Essentials, Bomb Factory, Bruno, C|24, CaptureManager, ChromaCurve, ChromaWheel, Cineractive Engine, Cineractive Player, Cineractive Viewer, Color Conductor, Command|8, Control|24, Cosmonaut Voice, CountDown, d2, d3, DAE, D-Command, D-Control, Deko, DekoCast, D-Fi, D-fx, Digi 002, Digi 003, DigiBase, Digidesign, Digidesign Audio Engine, Digidesign Development Partners, Digidesign Intelligent Noise Reduction, Digidesign TDM Bus, DigiLink, DigiMeter, DigiPanner, DigiProNet, DigiRack, DigiSerial, DigiSnake, DigiSystem, Digital Choreography, Digital Nonlinear Accelerator, DigiTest, DigiTranslator, DigiWear, DINR, DNxchange, Do More, DPP-1, D-Show, DSP Manager, DS-StorageCalc, DV Toolkit, DVD Complete, D-Verb, Eleven, EM, Euphonix, EUCON, EveryPhase, Expander, ExpertRender, Fairchild, FastBreak, Fast Track, Film Cutter, FilmScribe, Flexevent, FluidMotion, Frame Chase, FXDeko, HD Core, HD Process, HDpack, Home-to-Hollywood, HyperSPACE, HyperSPACE HDCAM, iKnowledge, Impact, Improv, iNEWS, iNEWS Assign, iNEWS ControlAir, InGame, Instantwrite, Instinct, Intelligent Content Management, Intelligent Digital Actor Technology, IntelliRender, Intelli-Sat, Intelli-Sat Broadcasting Recording Manager, InterFX, Interplay, inTONE, Intraframe, iS Expander, iS9, iS18, iS23, iS36, ISIS, IsoSync, LaunchPad, LeaderPlus, LFX, Lightning, Link & Sync, ListSync, LKT-200, Lo-Fi, MachineControl, Magic Mask, Make Anything Hollywood, make manage movelmedia, Marquee, MassivePack, MassivePack Pro, Maxim, Mbox, Media Composer, MediaFlow, MediaLog, MediaMix, Media Reader, Media Recorder, MEDIArray, MediaServer, MediaShare,

MetaFuze, MetaSync, MIDI I/O, Mix Rack, Moviestar, MultiShell, NaturalMatch, NewsCutter, NewsView, NewsVision, Nitris, NL3D, NLP, NSDOS, NSWIN, OMF, OMF Interchange, OMM, OnDVD, Open Media Framework, Open Media Management, Painterly Effects, Palladiium, Personal Q, PET, Podcast Factory, PowerSwap, PRE, ProControl, ProEncode, Profiler, Pro Tools, Pro Tools|HD, Pro Tools LE, Pro Tools M-Powered, Pro Transfer, QuickPunch, QuietDrive, Realtime Motion Synthesis, Recti-Fi, Reel Tape Delay, Reel Tape Flanger, Reel Tape Saturation, Reprise, Res Rocket Surfer, Reso, RetroLoop, Reverb One, ReVibe, Revolution, rS9, rS18, RTAS, Salesview, Sci-Fi, Scorch, ScriptSync, SecureProductionEnvironment, Shape-to-Shape, ShuttleCase, Sibelius, SimulPlay, SimulRecord, Slightly Rude Compressor, Smack!, Soft SampleCell, Soft-Clip Limiter, SoundReplacer, SPACE, SPACEShift, SpectraGraph, SpectraMatte, SteadyGlide, Streamfactory, Streamgenie, StreamRAID, SubCap, Sundance, Sundance Digital, SurroundScope, Symphony, SYNC HD, SYNC I/O, Synchronic, SynchroScope, Syntax, TDM FlexCable, TechFlix, Tel-Ray, Thunder, TimeLiner, Titansync, Titan, TL Aggro, TL AutoPan, TL Drum Rehab, TL Everyphase, TL Fauxlder, TL In Tune, TL MasterMeter, TL Metro, TL Space, TL Utilities, tools for storytellers, Transit, TransJammer, Trillium Lane Labs, TruTouch, UnityRAID, Vari-Fi, Video the Web Way, VideoRAID, VideoSPACE, VTEM, Work-N-Play, Xdeck, X-Form, and XMON are either registered trademarks or trademarks of Avid Technology, Inc. in the United States and/or other countries.

Bonjour, the Bonjour logo, and the Bonjour symbol are trademarks of Apple Computer, Inc.

Thunderbolt and the Thunderbolt logo are trademarks of Intel Corporation in the U.S. and/or other countries.

This product may be protected by one or more U.S. and non-U.S. patents. Details are available at www.avid.com/patents.

Product features, specifications, system requirements, and availability are subject to change without notice.

**Guide Part Number** 9320-65236-00 REV A 06/13

# Contents

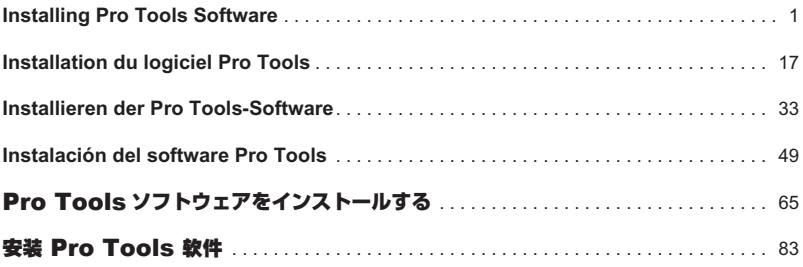

# <span id="page-4-0"></span>Installing Pro Tools Software

Welcome to Pro Tools**®** from Avid. This guide explains how to install and authorize Pro Tools software on Mac and Windows systems. For detailed information on configuring your Pro Tools system, and for complete information about Pro Tools system capabilities and functionality, see the *Pro Tools Reference Guide* (available from the Help menu in Pro Tools).

There are two types of Pro Tools software:

### Pro Tools HD

Pro Tools HD software can be used with the following hardware:

- Pro Tools|HDX hardware for expanded I/O, low latency monitoring, and dedicated DSP for plugin processing and large mixer configurations
- Pro Tools|HD Native hardware for expanded I/O and low latency monitoring
- Avid 003**™** family, Eleven**®** Rack, Mbox**®** (3rd generation), and Fast Track hardware
- Third-party audio hardware with supported Core Audio (Mac) or ASIO (Windows) drivers, including built-in audio hardware on Mac computers

#### Pro Tools

Pro Tools software can be used with the following hardware:

- Avid 003**™** family, Eleven**®** Rack, Mbox**®** (3rd generation), and Fast Track hardware
- Third-party audio hardware with supported Core Audio (Mac) or ASIO (Windows) drivers, including built-in audio hardware on Mac computers

*For a list of qualified audio interfaces and computers for all Pro Tools systems, visit www.avid.com/compatibility.*

# System Requirements and Compatibility

The following are required to install and authorize Pro Tools software:

- A DVD drive (if you purchased a boxed version of Pro Tools with an installer disc)
- An Internet connection (to download the Pro Tools installer and Pro Tools authorization)

The following are required to run Pro Tools software:

- A qualified Windows or Mac computer
- A qualified audio interface (or built-in audio capability)
- An iLok USB key (2nd generation) to authorize Pro Tools software

Avid can only assure compatibility and provide support for hardware and software it has tested and approved. For complete system requirements and a list of qualified computers, operating systems, hard drives, and third-party devices, visit *www.avid.com/compatibility.*

# About iLok

Pro Tools software is authorized using an iLok USB key (2nd generation) from PACE Anti-Piracy. An iLok can hold hundreds of authorizations for all of your iLok-enabled software. After a software license is placed on an iLok, you can use the iLok to authorize that software on any computer.

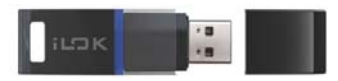

*iLok USB key (2nd generation)*

- If you purchased a boxed version of Pro Tools, or Avid hardware bundled with a version of Pro Tools or Pro Tools HD software, it includes an iLok USB key (2nd generation) and an activation card with a printed activation code.
- If you are upgrading from a previous version of Pro Tools or Pro Tools HD software, you will need to use your own iLok USB key (a 2nd generation iLok is required). You will receive an activation code through your online Avid account.

### MIDI Requirements

USB, FireWire, and PCI MIDI interfaces work effectively with Pro Tools systems on Mac or Windows.

### Hard Drive Requirements

For optimal audio recording and playback, all Pro Tools systems require one or more qualified hard drives.

### Avoid Recording to the System Drive

Recording to your system drive is allowed, but not recommended. Recording and playback on a system drive may result in lower track counts and fewer plug-ins.

*For optimum performance, you may want to designate your system drive as a Playback or Transfer volume in the Pro Tools Workspace. For more information, see the Pro Tools Reference Guide.*

# Installation Overview

Installation of Pro Tools includes the following steps:

- **1** ["Creating Your Avid Account" on page 4](#page-7-2).
- **2** ["Retrieving Your Pro Tools Software License" on page 4.](#page-7-0)
- **3** ["Removing Previous Versions of Pro Tools" on page 4.](#page-7-1)
- **4** ["Installing Hardware Drivers" on page 5](#page-8-0).
- **5** ["Installing Pro Tools Software" on page 5.](#page-8-1)
- **6** ["Starting Up or Shutting Down Your System" on page 7.](#page-10-0)
- **7** ["Launching and Authorizing Pro Tools" on page 8.](#page-11-0)
- **8** Configuring your system for improved performance.

# <span id="page-7-2"></span>Creating Your Avid Account

An Avid account is required to activate Pro Tools software, and, if you purchased a download version of Pro Tools, to download your software.

If you don't have an Avid account, visit *www.avid.com/myavid* to create your account.

# <span id="page-7-0"></span>Retrieving Your Pro Tools Software License

When you purchase Pro Tools, you receive an activation code, either on an activation card or through your Avid account.

#### **To retrieve your Pro Tools software license:**

**1** If you don't already have an iLok account, visit www.ilok.com to sign up for an account.

**2** Visit *www.avid.com/activation* and log into your Avid account (if you don't already have an Avid account, click "Create Your Account").

- **3** Enter your activation code and your iLok.com User ID.
- **4** Follow the on-screen instructions to deposit your license into your iLok.com account.

### <span id="page-7-1"></span>Removing Previous Versions of Pro Tools

If you have a previous version of Pro Tools installed, remove it according to the instructions in the Installation Guide for that version.

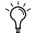

*It is possible to have Pro Tools 10.3.6 or higher installed at the same time as Pro Tools 11. Visit www.avid.com/compatibility or see the Pro Tools Read Me for details.*

# <span id="page-8-0"></span>Installing Hardware Drivers

Before installing Pro Tools software, install the latest drivers for that hardware. Refer to the documentation that came with your audio hardware for more information. For Avid audio interfaces, download and install the drivers for your Avid hardware from *www.avid.com/drivers*.

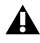

*Pro Tools will not recognize your audio interface if you do not install the drivers. If you are upgrading Pro Tools, be sure to install the latest drivers for your hardware.*

# <span id="page-8-1"></span>Installing Pro Tools Software

After you have installed the drivers for your audio interface, you are ready to install Pro Tools.

*Before installing Pro Tools, refer to the Pro Tools Read Me included with the installer.*

### Installing Pro Tools on Mac

#### **To install Pro Tools on Mac from DVD:**

- **1** Insert the Pro Tools Installer disc into the DVD drive on your computer.
- **2** Open the Pro Tools disc.

**3** Double-click the Pro Tools application icon. The Pro Tools application is automatically copied to your Applications folder.

**4** After the Pro Tools application has been copied to your Applications folder, launch Pro Tools to complete the installation process.

#### **To install Pro Tools on Mac from your online Avid account:**

- **1** Download the Pro Tools Installer from your online Avid account.
- **2** Open the Pro Tools disk image.
- **3** Drag the Pro Tools application icon onto the Applications folder alias in the disk image.

**4** After the Pro Tools application has been copied to your Applications folder, launch Pro Tools to continue the installation process.

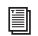

*See ["Launching and Authorizing Pro Tools" on page 8](#page-11-0).*

### Installing Pro Tools on Windows

#### **To install Pro Tools on Windows:**

**1** Make sure you are logged in as an Administrator for the account where you want to install Pro Tools.

- **2** Do one of the following:
- Insert the Pro Tools Installer disc in your DVD drive.
- Download the Pro Tools Installer from your online Avid account.
- **3** Do one of the following:
- If Windows AutoRun is enabled, a mini-browser appears. Select Install Pro Tools to begin installation.
- If Windows AutoRun is disabled, locate and double-click Setup.exe, and then select Install Pro Tools to begin installation.

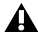

*On Windows, if the User Account Control dialog appears, click Allow. Several messages are displayed during installation that can be ignored, including multiple "Found New Hardware" dialogs and "A Problem Occurred During Hardware Installation." If you get a warning dialog about the driver not passing Windows Logo testing, click Continue Anyway.*

**4** Follow the on-screen instructions to continue installation.

**5** After the Install Wizard is finished, launch Pro Tools to continue the installation process. See ["Launching and Authorizing Pro Tools" on page 8](#page-11-0).

# <span id="page-10-0"></span>Starting Up or Shutting Down Your System

To ensure that the components of your Pro Tools system communicate properly with each other, start them in a particular order.

#### **Start up your Pro Tools system in this order:**

- Make sure all your equipment (including your computer) is off.
- Lower the volume of all output devices in your system.
- For systems with an expansion chassis, turn on the chassis.
- Turn on any external hard drives. Wait ten seconds for them to spin up to speed.
- Turn on any control surfaces.
- Turn on any MIDI interfaces and devices, or synchronization peripherals.

 For systems requiring external power, turn on the hardware (such as HD I/O or 003). Wait at least fifteen seconds for the audio interface to initialize and the status LEDs to stop flashing.

- Turn on your computer.
- Launch Pro Tools (see ["Launching and Authorizing Pro Tools" on page 8](#page-11-0)).

#### **Shut down your Pro Tools system in this order:**

- Quit Pro Tools (on Mac: Pro Tools > Quit, or on Windows: File > Exit).
- Turn off or lower the volume of all output devices in your system.
- Turn off your computer.
- For systems that use hardware requiring external power, turn off the hardware.
- Turn off your Pro Tools audio interfaces.
- For systems with an expansion chassis, turn off the chassis.
- Turn off any MIDI interfaces, MIDI devices, or synchronization peripherals.
- Turn off any control surfaces or worksurfaces.
- Turn off any external hard drives.

# <span id="page-11-0"></span>Launching and Authorizing Pro Tools

#### **To launch and authorize Pro Tools software:**

- **1** Make sure your audio interface is connected to your computer and powered on.
- **2** Make sure your iLok (2nd generation) is connected to an available USB port on your computer.

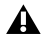

*Do not remove the iLok while launching or running Pro Tools.*

- **3** Do one of the following:
- On Mac, double-click the application icon in Macintosh HD/Applications/Pro Tools.
- On Windows, double-click the Pro Tools shortcut on the desktop (or double-click the application in Program Files\Avid\Pro Tools).
- **4** When the Pro Tools activation screen appears, click Activate.
- **5** Log into your iLok.com account. (If you don't have an iLok account, click Create New Account.)
- **6** When the list of available licenses appears, select the license for Pro Tools 11 and click Next.
- **7** Select your iLok as the location for the license and click Next.
- **8** After activation is complete, click Continue to launch Pro Tools.

# Configuring Your Pro Tools System

After you have installed, authorized, and launched Pro Tools software, you can configure your Pro Tools system to meet the specific needs of your studio. For detailed information on configuring your Pro Tools software, see the *Pro Tools Reference Guide* (available from the Help menu in Pro Tools).

# Optimizing a Mac System for Pro Tools

To ensure optimum performance with Pro Tools, configure your computer first.

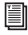

*For a complete list of recommended optimizations for your operating system, visit www.avid.com/optimize.*

Before configuring your computer, make sure you are logged in as an Administrator for the account where you want to install Pro Tools. For details on Administrator privileges in Mac OS X, see your Apple OS X documentation.

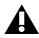

*Do not use the Mac OS X automatic Software Update feature, as it may upgrade your system to a version of Mac OS that has not yet been qualified for Pro Tools. For details on qualified versions of Mac OS, visit www.avid.com/compatibility.*

### Turning Off Energy Saver

#### **To turn off the Energy Saver feature:**

- **1** Choose System Preferences from the Apple menu.
- **2** Click Energy Saver.
- **3** Set the Computer Sleep setting to Never.
- **4** Set the Display Sleep setting to Never.
- **5** Deselect "Put the hard disk(s) to sleep when possible" option.

### Disable or Reassign Mac Keyboard Shortcuts Used by Pro Tools

To have the full complement of Pro Tools keyboard shortcuts, you need to disable or reassign conflicting Mac OS X Keyboard Shortcuts in the Apple System Preferences.

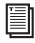

*For a complete list of Pro Tools keyboard shortcuts, see the Pro Tools Shortcuts Guide (Help > Pro Tools Shortcuts).*

#### **To disable or reassign Mac keyboard shortcuts used by Pro Tools:**

- **1** From the Apple menu, choose System Preferences.
- **2** Click Keyboard.
- **3** Click the Keyboard Shortcuts tab.

**4** You can disable or reassign Mac OS keyboard shortcuts that conflict with Pro Tools keyboard shortcuts. The following list includes several common Mac keyboard shortcuts that, depending on the make and model of your Mac, may also be used by Pro Tools:

- Under "Launchpad & Dock"
	- "Turn Dock Hiding On/Off"
- Under "Mission Control"
	- "Mission Control"
	- "Application windows"
	- "Show Desktop"
	- "Show Dashboard"
	- "Mission Control > Move left a space"
	- "Mission Control > Move right a space"
	- "Mission Control > Switch to Desktop *n*"
- Under "Keyboard & Text Input"
	- "Turn keyboard access on or off"
	- "Move focus to the window drawer"
	- "Move focus to the Dock"
	- "Move Focus to active or next window"
- Under "Services"
	- "Send File To Bluetooth Device"
	- "Search With Google"
	- "Spotlight"
- Under "Spotlight"
	- "Show Spotlight search field"
	- "Show Spotlight window"
- Under "Accessibility"
	- "Zoom"
	- "Contrast"
- Under "Application Shortcuts"
	- "Show Help menu"

### Enabling Journaling for Audio Drives

To yield higher performance from audio drives, enable journaling.

#### **To enable journaling:**

- **1** Launch the Disk Utility application, located in Applications/Utilities.
- **2** Select the volume in the left column of the Disk Utility window.
- **3** Select Enable Journaling in the toolbar.

# Optimizing a Windows System for Pro Tools

To ensure optimum performance with Pro Tools, configure your computer before using Pro Tools hardware and software.

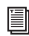

*For a complete list of recommended optimizations for your operating system, visit www.avid.com/optimize.*

Before configuring your computer, make sure you are logged in as an Administrator for the account where you want to install Pro Tools. For details on Administrator privileges, see your Windows documentation.

### Required Optimizations

To ensure optimum performance with Pro Tools, configure the following settings before using Pro Tools hardware and software.

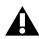

*When you are finished changing Windows system settings, restart your computer.*

### Disabling User Account Control

#### **To disable User Account Control (UAC):**

- **1** Choose Start > Control Panel.
- **2** Click User Accounts and Family Safety.
- **3** Click User Accounts.
- **4** Click on Change User Account Control settings.
- **5** Set the slider to Never Notify.
- **6** Click OK.

#### Configuring System Standby and Power Management

When using Pro Tools, the Windows System Standby power scheme must be set to Always On. This prevents long record or playback passes from stopping due to system resources powering down.

#### **To configure Windows Power Management:**

- **1** Choose Start > Control Panel.
- **2** Click on System and Security.
- **3** Click Power Options.
- **4** Click on the arrow to Show Additional Plans.
- **5** Select High Performance.
- **6** Click Change plan settings.
- **7** Click Change advanced power settings.
- **8** In the Power Options dialog, reveal Hard disk > Turn off hard disk after.
- **9** Click Setting option.

**10** Select the value in the Setting (Minutes) field and press Backspace on your computer keyboard or scroll the value to Never.

- **11** Click OK. The hard disk setting changes to Never and the Power Options dialog closes.
- **12** In the Edit Plan Settings window, click Save changes and close the window.

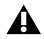

*Pro Tools automatically switches to the "High Performance" Power Management settings on launch. Windows reverts to the previously selected Power Management settings (if different) when exiting Pro Tools. Consequently, when optimizing the Power Management settings for Pro Tools, you should always only optimize the High Performance configuration.*

### Recommended Optimizations

Pro Tools can also be affected by other software and hardware drivers installed on your computer. For best possible performance, it is recommended (but not required) that you do the following:

- Avoid running any unneeded programs at the same time as Pro Tools.
- Turn off any software utilities that run in the background, such as Windows Messenger, calendars, and disk maintenance programs.
- Turn off any non-essential USB devices while running Pro Tools.

# Optional Optimizations

The following system optimizations may help Pro Tools perform better on some systems. It is recommended that you only try these optimizations if necessary, as they may disable or adversely affect the functionality of other programs on your system.

### Adjusting Processor Scheduling

#### **To adjust Processor Scheduling performance:**

- **1** Right-click Computer and choose Properties.
- **2** Click Advanced system settings.
- **3** Under the Performance section, click the Settings button.
- **4** In the Performance Options window, click the Advanced tab.
- **5** Under the Processor Scheduling section, select the Background Services option.
- **6** Click OK to close the Performance Options window.
- **7** Click OK to close the System Properties window.

#### Disabling System Startup Items

The fewer items in use by your computer, the more resources are available for Pro Tools. Some startup applications may be consuming unnecessary CPU resources, and can be turned off.

If you disable any of the following startup items, do so carefully:

- Portable media serial number (required for some applications that utilize a copy protection key)
- The Plug and Play service
- Event log
- Cryptographic services

#### **To Disable System Startup Items:**

**1** From the Start menu, type "msconfig" in Start Search and press Enter to open the System Configuration Utility.

- **2** Under the General tab, choose Selective Startup.
- **3** Deselect Load Startup Items and click OK.
- **4** Click Restart to restart the computer.

**5** After restarting, the computer displays a System Configuration message. Check to see if Pro Tools performance has increased before you deselect the "Don't show this message again" option. If performance has not changed, run "msconfig" and return your computer Startup Selection back to Normal Startup - load all device drives and services. Alternatively, try disabling Startup items and non-essential processes individually.

# Backing Up Your System

After setting up your system and installing Pro Tools, you should save an image of your system drive using a backup utility. By doing this, you can quickly restore your system configuration and settings if you encounter any problems.

*Pro Tools Installation Guide*

# <span id="page-20-0"></span>Installation du logiciel Pro Tools

Bienvenue dans le guide d'installation du logiciel Avid Pro Tools**®**. Ce guide présente la procédure d'installation et d'activation de votre logiciel Pro Tools sur les systèmes Mac et Windows. Pour obtenir des informations détaillées et exhaustives sur la configuration, les fonctionnalités et possibilités de votre système Pro Tools, reportez-vous au *Guide de référence Pro Tools* (accessible à partir du menu Help de Pro Tools).

Il existe deux types de logiciel Pro Tools :

### Pro Tools HD

Le logiciel Pro Tools HD peut être utilisé avec le matériel suivant :

- Matériel Pro Tools|HDX pour des E/S étendues, un monitoring à faible latence et des DSP dédiés pour le traitement de plug-in et les configurations de mixage importantes
- Matériel Pro Tools|HD Native pour des E/S étendues et un monitoring à faible latence
- Interfaces Avid de la famille 003**™**, Eleven**®** Rack, Mbox**®** (3e génération) et Fast Track
- Matériel audio tiers avec pilotes Core Audio (Mac) ou ASIO (Windows) pris en charge, dont matériel audio intégré sur Mac

### Pro Tools

Le logiciel Pro Tools peut être utilisé avec le matériel suivant :

- Interfaces Avid de la famille 003**™**, Eleven**®** Rack, Mbox**®** (3e génération) et Fast Track
- Matériel audio tiers avec pilotes Core Audio (Mac) ou ASIO (Windows) pris en charge, dont matériel audio intégré sur Mac

*Pour consulter la liste des interfaces audio et ordinateurs qualifiés avec l'ensemble des systèmes Pro Tools, rendez-vous sur www.avid.com/compatibility.*

# Configuration requise et compatibilité

Les éléments suivants sont requis pour installer et activer le logiciel Pro Tools :

- Un lecteur DVD (pour les versions coffret de Pro Tools contenant un disque d'installation)
- Une connexion Internet (pour le téléchargement du programme d'installation de Pro Tools et l'activation de Pro Tools)

Les éléments suivants sont requis pour exécuter le logiciel Pro Tools :

- Un ordinateur Windows ou Mac qualifié
- Une interface audio qualifiée (ou un périphérique audio intégré)
- Une clé USB iLok (2e génération) pour l'autorisation du logiciel Pro Tools

Avid ne peut assurer une compatibilité des produits et fournir une assistance que pour les matériels et les logiciels testés et approuvés par ses soins. Pour connaître la configuration requise et consulter la liste exhaustive des ordinateurs, systèmes d'exploitation, disques durs et périphériques tiers qualifiés, rendez-vous sur *www.avid.com/compatibility.*

# À propos de la clé iLok

L'autorisation du logiciel Pro Tools est activée à l'aide d'une clé USB iLok (2e génération) de PACE Anti-Piracy. Une clé iLok peut stocker des centaines d'autorisations pour l'ensemble de vos logiciels activés par ce procédé. Lorsqu'une licence a été ajoutée à une clé iLok pour un logiciel spécifique, vous pouvez l'utiliser sur n'importe quel ordinateur.

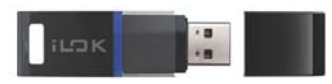

*Clé USB iLok (2e génération)*

- Si vous avez acheté une version coffret de Pro Tools ou un bundle matériel Avid incluant une version du logiciel Pro Tools ou Pro Tools HD, une clé USB iLok (2e génération) ainsi qu'une carte d'activation avec un code d'activation imprimé vous ont été fournies.
- Si vous procédez à une mise à niveau depuis une version antérieure du logiciel Pro Tools ou Pro Tools HD, vous devez utiliser votre propre clé USB iLok (une clé iLok 2e génération est requise). Vous recevrez un code d'activation sur votre compte Avid en ligne.

### Configuration MIDI requise

Les interfaces MIDI USB, FireWire et PCI fonctionnent de manière optimale avec les systèmes Pro Tools sur Mac ou Windows.

### Configuration requise des disques durs

Pour une qualité d'enregistrement et de lecture audio optimale, tous les systèmes Pro Tools requièrent un ou plusieurs disques durs qualifiés.

#### Enregistrement déconseillé sur le disque système

L'enregistrement audio sur votre disque système est possible, mais déconseillé. Les disques durs système affichent parfois des performances inférieures en enregistrement et en lecture, ce qui se traduit par un nombre inférieur de pistes et de plug-ins exploitables.

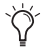

*Pour garantir des performances optimales, vous pouvez désigner votre disque système en tant que volume de lecture ou de transfert dans l'espace de travail de Pro Tools. Pour plus d'informations, consultez le Guide de référence Pro Tools.*

# Présentation de l'installation

L'installation de Pro Tools inclut les étapes suivantes :

- **1** [« Création de votre compte Avid » à la page 20.](#page-23-0)
- **2** [« Récupération de la licence de votre logiciel Pro Tools » à la](#page-23-1) page 20.
- **3** [« Suppression de versions antérieures de Pro Tools » à la](#page-24-0) page 21.
- **4** [« Installation des pilotes matériels » à la page 21.](#page-24-1)
- **5** [« Installation du logiciel Pro Tools » à la](#page-24-2) page 21.
- **6** [« Démarrage et arrêt de votre système » à la page 23.](#page-26-0)
- **7** [« Lancement et activation de Pro Tools » à la page 24.](#page-27-0)
- **8** Configuration de votre système pour optimiser les performances.

# <span id="page-23-0"></span>Création de votre compte Avid

Un compte Avid est nécessaire pour activer le logiciel Pro Tools et télécharger votre logiciel si vous avez acheté une version téléchargeable de Pro Tools.

Si vous ne possédez pas de compte Avid, rendez-vous sur *www.avid.com/myavid* pour en créer un.

# <span id="page-23-1"></span>Récupération de la licence de votre logiciel Pro Tools

Lorsque vous achetez Pro Tools, vous recevez un code d'activation sur une carte d'activation ou votre compte Avid.

#### **Pour récupérer la licence de votre logiciel Pro Tools :**

**1** Si vous ne possédez pas encore de compte iLok, rendez-vous sur www.ilok.com pour en créer un.

**2** Rendez-vous sur *www.avid.com/activation* et connectez-vous à votre compte Avid (si vous ne possédez pas encore de compte Avid, cliquez sur Créer votre compte).

- **3** Saisissez votre code d'activation et votre ID utilisateur iLok.com.
- **4** Suivez les instructions à l'écran pour transférer votre licence sur votre compte iLok.com.

### <span id="page-24-0"></span>Suppression de versions antérieures de Pro Tools

Si une version antérieure de Pro Tools est installée sur votre ordinateur, désinstallez-la en suivant les instructions du Guide d'installation de cette version.

*Pro Tools version 10.3.6 ou supérieure peut être installé simultanément avec Pro Tools 11. Rendez-vous sur www.avid.com/compatibility ou consultez le fichier Lisez-moi Pro Tools pour plus de détails.*

# <span id="page-24-1"></span>Installation des pilotes matériels

Avant d'installer le logiciel Pro Tools, installez les pilotes les plus récents pour votre matériel. Reportez-vous à la documentation fournie avec votre matériel audio pour de plus amples informations. Pour les interfaces audio Avid, téléchargez et installez les pilotes de votre matériel Avid depuis le site *www.avid.com/drivers*.

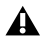

*Pro Tools ne reconnaîtra pas votre interface audio si ses pilotes ne sont pas installés. Si vous effectuez une mise à niveau de Pro Tools, assurez-vous d'avoir au préalable installé les pilotes matériels les plus récents.*

# <span id="page-24-2"></span>Installation du logiciel Pro Tools

Après avoir installé les pilotes de votre interface audio, vous pouvez installer Pro Tools.

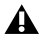

*Avant d'installer Pro Tools, consultez le fichier Lisez-moi Pro Tools inclus avec le programme d'installation.*

### Installation de Pro Tools sur Mac

#### **Pour installer Pro Tools sur Mac depuis un DVD:**

**1** Insérer le disque d'installation de Pro Tools dans le lecteur DVD de votre ordinateur.

**2** Ouvrir le disque Pro Tools.

**3** Double-cliquer sur l'icône d'application Pro Tools. L'application Pro Tools est automatiquement copiée dans le dossier Applications.

**4** Une fois l'application Pro Tools copiée dans votre dossier Applications, lancer Pro Tools pour terminer le processus d'installation. Reportez-vous à la section [« Lancement et activation de](#page-27-0) [Pro Tools » à la](#page-27-0) page 24.

#### **Pour installer Pro Tools sur Mac :**

**1** Téléchargez le programme d'installation de Pro Tools depuis votre compte Avid en ligne.

**2** Ouvrez le disque ou l'image de disque de Pro Tools.

**3** Faites glisser l'icône de l'application Pro Tools de l'image de disque sur l'alias du dossier Applications.

**4** Une fois l'application Pro Tools copiée dans votre dossier Applications, lancez Pro Tools pour poursuivre la procédure d'installation. Reportez-vous à la section [« Lancement et activation de](#page-27-0) [Pro Tools » à la](#page-27-0) page 24.

### Installation de Pro Tools sous Windows

#### **Pour installer Pro Tools sous Windows :**

**1** Assurez-vous que vous êtes connecté en tant qu'administrateur au compte sur lequel vous souhaitez installer Pro Tools.

- **2** Effectuez l'une des opérations suivantes :
- Insérez le disque d'installation de Pro Tools dans votre lecteur DVD.
- Téléchargez le programme d'installation de Pro Tools depuis votre compte Avid en ligne.
- **3** Effectuez l'une des opérations suivantes :
- Si l'exécution automatique est activée, une fenêtre apparaît. Sélectionnez Install Pro Tools pour commencer l'installation.
- Si l'exécution automatique est désactivée, naviguez jusqu'au fichier Setup.exe, puis double-cliquez dessus et sélectionnez l'option Install Pro Tools pour lancer l'installation.
	- *Si la boîte de dialogue Contrôle de compte utilisateur de Windows s'affiche, cliquez sur Autoriser. Plusieurs messages s'affichent pendant l'installation, comme les boîtes de dialogue « Nouveau matériel détecté » et « Un problème est survenu pendant l'installation du matériel ». Vous pouvez les ignorer. De plus, si un message d'avertissement indique que le pilote n'a pas été validé lors du test permettant d'obtenir le logo Windows, cliquez sur Continuer.*
- **4** Suivez les instructions à l'écran pour continuer la procédure d'installation.

**5** Après la fermeture de l'Assistant d'installation, lancez Pro Tools pour poursuivre la procédure d'installation. Reportez-vous à la section [« Lancement et activation de Pro Tools » à la page 24.](#page-27-0)

### <span id="page-26-0"></span>Démarrage et arrêt de votre système

Pour que les différents composants de votre système Pro Tools puissent communiquer correctement entre eux, vous devez les mettre sous tension dans un ordre particulier.

#### **Démarrez votre système Pro Tools dans l'ordre suivant :**

- **1** Assurez-vous que tous vos appareils (y compris votre ordinateur) sont éteints.
- **2** Baissez le volume de tous les périphériques de sortie du système.
- **3** Pour les systèmes avec châssis d'extension, mettez ce dernier sous tension.
- **4** Mettez tous les disques durs externes sous tension. Patientez environ 10 secondes jusqu'à ce qu'ils aient atteint leur vitesse nominale.
- **5** Mettez vos surfaces de contrôle sous tension, le cas échéant.
- **6** Mettez les interfaces et périphériques MIDI, ou les périphériques de synchronisation sous tension.

 Mettez sous tension le matériel fonctionnant sur une source d'alimentation externe (HD I/O ou 003 par exemple). Patientez au minimum quinze secondes (durée d'initialisation de l'interface audio). Les LED d'état cessent de clignoter.

- Mettez l'ordinateur sous tension.
- Lancez Pro Tools (reportez-vous à la section [« Lancement et activation de Pro Tools » à la page 24](#page-27-0)).

#### **Arrêtez votre système Pro Tools dans l'ordre suivant :**

- Quittez Pro Tools (Mac : Pro Tools > Quit, ou Windows : File > Exit).
- Baissez le volume de tous les périphériques de sortie du système.
- Mettez votre ordinateur hors tension.

 Mettez hors tension le matériel fonctionnant sur une source d'alimentation externe, pour les systèmes concernés.

- Éteignez toutes les interfaces audio Pro Tools.
- Pour les systèmes avec châssis d'extension, mettez ce dernier sous tension.
- Mettez hors tension les interfaces et périphériques MIDI ou les périphériques de synchronisation.
- Mettez hors tension les éventuelles surfaces de contrôle ou de travail.
- Mettez hors tension les disques durs externes.

# <span id="page-27-0"></span>Lancement et activation de Pro Tools

#### **Pour lancer et activer le logiciel Pro Tools :**

- Vérifiez que votre interface audio est bien connectée à votre ordinateur et sous tension.
- Assurez-vous que votre clé iLok (2e génération) est connectée à un port USB de votre ordinateur.

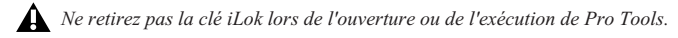

- **3** Effectuez l'une des opérations suivantes:
- Sur Mac, double-cliquez sur l'icône de l'application sous Macintosh HD/Applications/Pro Tools.
- Sous Windows, double-cliquez sur le raccourci Pro Tools du bureau ou sur l'application située dans le dossier Programmes\Avid\Pro Tools.
- **4** À l'ouverture de l'écran d'activation de Pro Tools, cliquez sur Activate.
- **5** Connectez-vous à votre compte iLok.com. Si vous n'en possédez pas encore, cliquez sur Create New Account.
- **6** Lorsque la liste des licences disponibles apparaît, sélectionnez la licence pour Pro Tools 11 et cliquez sur Next.
- **7** Sélectionnez votre clé iLok en tant qu'emplacement de destination de la licence et cliquez sur Next.
- **8** À l'issue de la procédure d'activation, cliquez sur Continue pour lancer Pro Tools.

# Configuration de votre système Pro Tools

Une fois le logiciel Pro Tools installé, activé et ouvert, vous pouvez configurer votre système en fonction des caractéristiques de votre studio. Pour obtenir des informations détaillées sur la configuration de votre logiciel Pro Tools, reportez-vous au *Guide de référence Pro Tools* (disponible à partir du menu d'aide de Pro Tools).

# Optimisation d'un système Mac pour Pro Tools

Pour garantir des performances optimales avec Pro Tools, commencez par configurer votre ordinateur.

*Pour obtenir une liste complète des optimisations recommandées pour votre système d'exploitation, rendez-vous sur www.avid.com/optimize.*

Avant de configurer votre ordinateur, assurez-vous que vous êtes connecté en tant qu'administrateur au compte sur lequel vous souhaitez installer Pro Tools. Pour obtenir des détails sur les privilèges d'administrateur sous Mac OS X, reportez-vous à votre documentation Apple OS X.

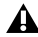

*N'utilisez pas la fonction de mise à jour logicielle automatique de Mac OS X, car votre système pourrait être mis à niveau vers une version de Mac OS qui n'a pas été qualifiée pour Pro Tools. Pour connaître les versions qualifiées de Mac OS, rendez-vous sur www.avid.com/compatibility.*

### Désactivation de l'économiseur d'énergie

#### **Pour désactiver l'économiseur d'énergie :**

- **1** Dans le menu Pomme, sélectionnez Préférences Système.
- **2** Cliquez sur Économiseur d'énergie.
- **3** Définissez le Mode de veille sur Jamais.
- **4** Définissez le paramètre de Veille d'affichage sur Jamais.
- **5** Désélectionnez Suspendre dès que possible l'activité du ou des disques durs.

#### Désactivation ou réassignation des raccourcis clavier Mac utilisés par Pro Tools

Pour exploiter tous les raccourcis clavier de Pro Tools, vous devez désactiver ou réassigner les éventuels raccourcis clavier Mac OS X en conflit dans les préférences système Apple.

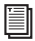

*Pour obtenir une liste complète des raccourcis clavier de Pro Tools, reportez-vous au Guide des raccourcis Pro Tools (Help > Pro Tools Shortcuts).*

#### **Pour désactiver ou réaffecter les raccourcis clavier Mac utilisés par Pro Tools :**

- **1** Dans le menu Pomme, sélectionnez Préférences Système.
- **2** Cliquez sur Clavier.
- **3** Cliquez sur l'onglet Raccourcis clavier.

**4** Vous pouvez désactiver ou réassigner les raccourcis clavier Mac OS en conflit avec ceux de Pro Tools. La liste suivante répertorie plusieurs raccourcis clavier Mac courants qui peuvent également être utilisés par Pro Tools, en fonction du modèle et de la configuration de votre Mac :

- Sous « Launchpad et Dock »
	- « Activer/désactiver le masquage du Dock »
- Sous « Mission Control »
	- « Mission Control »
	- « Fenêtres d'applications »
	- « Afficher le bureau »
	- « Afficher le Dashboard »
	- « Mission Control > Déplacer d'un espace vers la gauche »
	- « Mission Control > Déplacer d'un espace vers la droite »
	- « Mission Control > Passer au Bureau *n* »
- Sous « Clavier et saisie de texte »
	- « Activer/désactiver l'accès au clavier »
	- « Déplacer la cible sur le volet de la fenêtre »
	- « Déplacer la cible sur le Dock »
	- « Déplacer la cible sur la fenêtre active ou suivante »
- Sous « Services »
	- « Envoyer le fichier vers un appareil Bluetooth »
	- « Rechercher avec Google »
	- « Spotlight »
- Sous « Spotlight »
	- « Afficher le champ de recherche Spotlight »
	- « Afficher la fenêtre Spotlight »
- Sous « Accessibilité »
	- « Zoom »
	- « Contraste »
- Sous « Raccourcis d'applications »
	- « Afficher le menu Aide »

### Activation de la journalisation des lecteurs audio

Les performances des lecteurs audio peuvent être améliorées en activant la journalisation.

#### **Pour activer la journalisation :**

- **1** Dans le dossier Applications/Utilitaires, démarrez l'application Utilitaire de disque.
- **2** Sélectionnez le volume dans la colonne de gauche de la fenêtre Utilitaire de disque.
- **3** Sélectionnez Activer la journalisation dans la barre d'outils.

# Optimisation d'un système Windows pour Pro Tools

Pour des performances optimales avec Pro Tools, configurez votre ordinateur avant d'utiliser le matériel et le logiciel Pro Tools.

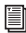

*Pour obtenir uneliste complète des optimisations recommandées pour votre système d'exploitation, rendez-vous sur www.avid.com/optimize.*

Avant de configurer votre ordinateur, assurez-vous que vous êtes connecté en tant qu'administrateur au compte sur lequel vous souhaitez installer Pro Tools. Pour tout renseignement complémentaire sur les privilèges d'administrateur, reportez-vous à votre documentation Windows.

#### Optimisations nécessaires

Pour garantir des performances optimales, configurez les paramètres suivants avant d'utiliser le logiciel Pro Tools.

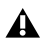

*Redémarrez votre ordinateur après avoir modifié les paramètres système de Windows.*

### Désactivation du contrôle de compte d'utilisateur

#### **Pour désactiver le contrôle de compte d'utilisateur :**

- **1** Sélectionnez Démarrer > Panneau de configuration.
- **2** Cliquez sur Comptes et protection des utilisateurs.
- **3** Cliquez sur Comptes d'utilisateur.
- **4** Cliquez sur Modifier les paramètres de contrôle de compte d'utilisateur.
- **5** Déplacez le curseur sur Ne jamais m'avertir.
- **6** Cliquez sur OK.

### Configuration de la mise en veille et de la gestion de l'alimentation

Si vous utilisez Pro Tools, le mode de mise en veille du systèmeWindows doit être défini sur Toujours actif. Cela permet d'éviter qu'une longue session d'enregistrement ou de lecture soit interrompue inopinément à cause de l'arrêt de ressources système.

#### **Pour configurer la gestion de l'alimentation Windows :**

- **1** Sélectionnez Démarrer > Panneau de configuration.
- **2** Cliquez sur Système et sécurité.
- **3** Cliquez sur Options d'alimentation.
- **4** Cliquez sur la flèche pour Afficher les modes supplémentaires.
- **5** Sélectionnez Performances élevées.
- **6** Cliquez sur Modifier les paramètres du mode.
- **7** Cliquez sur Modifier les paramètres d'alimentation avancés.

**8** Dans la boîte de dialogue Options d'alimentation, développez l'option Disque dur > Arrêter le disque dur après.

**9** Cliquez sur l'option Paramètre.

**10** Sélectionnez une valeur dans le champ Paramètre (Minutes) et appuyez sur la touche Retour arrière du clavier ou sélectionnez Jamais dans la liste déroulante.

**11** Cliquez sur OK. Le paramètre du disque dur est défini sur Jamais et la boîte de dialogue Options d'alimentation se ferme.

**12** Dans la fenêtre Modifier les paramètres du mode de gestion de l'alimentation, cliquez sur Enregistrer les modifications puis fermez la fenêtre.

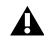

*Lors de son ouverture, Pro Tools modifie automatiquement les paramètres d'alimentation en les définissant sur Performances élevées. Si vous les aviez modifiés, les paramètres d'alimentation d'origine de Windows sont rétablis lorsque vous quittez le logiciel Pro Tools. Par conséquent, lorsque vous souhaitez optimiser les paramètres de gestion de l'alimentation pour Pro Tools, vous devez configurer uniquement le mode Performances élevées.*

### Optimisations recommandées

D'autres pilotes logiciels et matériels installés sur votre ordinateur peuvent également interférer avec Pro Tools. Pour obtenir des performances optimales, nous vous suggérons d'effectuer les opérations suivantes :

- Évitez d'exécuter simultanément Pro Tools et des programmes dont vous n'avez pas absolument besoin.
- Désactivez les logiciels qui fonctionnent en tâche de fond, tels que Windows Messenger, les calendriers et les programmes de maintenance de disque.
- Lorsque vous exécutez Pro Tools, éteignez tous les périphériques USB non indispensables.

### Optimisations facultatives

Les optimisations du système suivantes peuvent améliorer les performances de Pro Tools sur certains systèmes. Il est recommandé de ne recourir à ces optimisations qu'en cas de nécessité, car elles peuvent désactiver ou compromettre certaines fonctionnalités d'autres programmes installés sur votre système.

### Réglage de la planification du processeur

#### **Pour régler les performances de planification du processeur :**

- **1** Cliquez avec le bouton droit de la souris sur Ordinateur, puis sélectionnez Propriétés.
- **2** Cliquez sur Paramètres système avancés.
- **3** Dans la zone Performances, cliquez sur le bouton Paramètres.
- **4** Dans la fenêtre Options de performances, cliquez sur l'onglet Avancé.
- **5** Dans la section Performance des applications, sélectionnez l'option Services d'arrière-plan.
- **6** Cliquez sur OK pour fermer la fenêtre Options de performances.
- **7** Cliquez sur OK pour fermer la fenêtre Propriétés système.

### Désactivation des éléments de démarrage du système

Plus le nombre de processus actifs sur votre ordinateur est faible, plus les ressources disponibles pour Pro Tools sont importantes. Certaines applications de démarrage consomment inutilement les ressources du processeur et peuvent être désactivées.

Ne désactivez les éléments de démarrage suivants qu'en toute connaissance de cause :

- le numéro de série d'un support mobile (nécessaire aux applications utilisant une clé de protection contre la copie)
- le service Plug and Play
- le journal d'événements
- les services cryptographiques.

#### **Pour désactiver les éléments de démarrage du système :**

**1** Depuis le menu Démarrer, saisissez « msconfig » dans la zone de recherche et appuyez sur Entrée pour ouvrir l'utilitaire de configuration du système.

- **2** Sous l'onglet Général, sélectionnez Démarrage sélectif.
- **3** Désactivez l'option Charger les éléments de démarrage, puis cliquez sur OK.
- **4** Cliquez sur Redémarrer pour redémarrer l'ordinateur.

**5** Après le redémarrage, un message relatif à la configuration système s'affiche à l'écran. Vérifiez que les performances de Pro Tools ont été améliorées avant de désactiver la case « Ne plus afficher ce message ». Si les performances n'ont pas été améliorées, exécutez l'utilitaire msconfig et sélectionnez le mode Démarrage normal (charger tous les pilotes de périphérique et tous les services) au lieu du mode de démarrage sélectif, ou désactivez un par un les éléments lancés au démarrage et les processus non indispensables.

# Sauvegarde de votre système

Une fois la configuration du système et l'installation de Pro Tools terminées, enregistrez une image de votre disque système à l'aide d'un utilitaire de sauvegarde. Cette opération vous permet, en cas de problèmes, de restaurer rapidement la configuration et les paramètres de votre système.
# Installieren der Pro Tools-Software

Willkommen bei Pro Tools**®** von Avid. In diesem Handbuch erfahren Sie, wie Sie Pro Tools-Software auf Mac- und Windows-Systemen installieren und autorisieren. Nähere Informationen zur Konfiguration Ihres Pro Tools-Systems sowie über dessen volle Funktionalität erhalten Sie im *Pro Tools-Referenzhandbuch* (Zugriff über das Hilfemenü in Pro Tools).

Es gibt zwei Arten von Pro Tools-Software:

### Pro Tools HD

Pro Tools HD-Software kann mit der folgenden Hardware verwendet werden:

- Pro Tools|HDX-Hardware für erweiterte Anschlussmöglichkeiten, Niedriglatenz-Monitoring sowie dedizierte DSP-Leistung für die Plug-In-Verarbeitung und große Mixer-Konfigurationen
- Pro Tools|HD Native-Hardware für erweiterte Anschlussmöglichkeiten und Niedriglatenz-Monitoring
- Avid 003**™**-Produktfamilie, Eleven**®** Rack, Mbox**®** (3. Generation) und Fast Track-Hardware
- Audio-Hardware anderer Hersteller mit unterstützten Treibern von Core Audio (Mac) oder ASIO (Windows), einschließlich integrierter Audio-Hardware auf Mac-Computern

### Pro Tools

Pro Tools-Software kann mit der folgenden Hardware verwendet werden:

- Avid 003**™**-Produktfamilie, Eleven**®** Rack, Mbox**®** (3. Generation) und Fast Track-Hardware
- Audio-Hardware anderer Hersteller mit unterstützten Treibern von Core Audio (Mac) oder ASIO (Windows), einschließlich integrierter Audio-Hardware auf Mac-Computern

*Eine Liste der qualifizierten Audio-Interfaces und Computer für alle Pro Tools-Systeme finden Sie unter: www.avid.com/compatibility.*

## Systemanforderungen und Kompatibilität

Für das Installieren und Autorisieren der Pro Tools-Software benötigen Sie Folgendes:

- Ein DVD-Laufwerk (wenn Sie eine Box-Version von Pro Tools mit Installations-DVD erworben haben)
- Eine Internetverbindung (für den Download des Pro Tools-Installationsprogramms und die Pro Tools-Autorisierung)

Für das Ausführen der Pro Tools-Software benötigen Sie Folgendes:

- Einen qualifizierten Windows- oder Mac-Computer
- Ein qualifiziertes Audio-Interface (oder integrierte Audiofunktion)
- Einen iLok USB Key (2. Generation) für die Autorisierung der Pro Tools-Software

Avid kann die Kompatibilität und technische Unterstützung nur für Hardware- und Softwarekomponenten zusichern, die entsprechend geprüft und genehmigt wurden. Die vollständigen Systemanforderungen und eine Liste der qualifizierten Computer, Betriebssysteme, Festplatten und Geräte von Drittanbietern finden Sie unter *www.avid.com/compatibility.*

## Über iLok

Pro Tools-Software wird mit Hilfe des iLok USB Key (2.Generation) von PACEAnti-Piracy autorisiert. Ein iLok kann über 100 Autorisierungen für alle Ihre iLok-geschützten Anwendungen speichern. Nachdem auf dem iLok eine Softwarelizenz gespeichert wurde, können Sie mit dem iLok diese Software auf beliebigen Computern autorisieren.

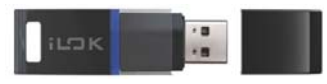

*iLok USB Key (2. Generation)*

- In der Box-Version von Pro Tools oder dem Avid-Hardware-Bundle mit einer Version der Pro Toolsoder Pro Tools HD-Software ist ein iLok USB Key (2. Generation) und eine Aktivierungskarte mit einem Aktivierungscode enthalten.
- Wenn Sie ein Upgrade von einer früheren Version von Pro Tools- oder Pro Tools HD-Software durchführen, benötigen Sie Ihren eigenen iLok USB Key (ein iLok der 2. Generation ist erforderlich). Sie erhalten einen Aktivierungscode über Ihr Online-Avid-Konto.

## MIDI-Anforderungen

USB-, FireWire- und PCI MIDI-Interfaces funktionieren mit Pro Tools-Systemen auf Mac oder unter Windows.

## Anforderungen an die Festplatten

Für eine optimale Audioaufnahme und -wiedergabe benötigen alle Pro Tools-Systeme mindestens eine von Avid qualifizierte Festplatte.

### Nicht auf das Systemlaufwerk aufnehmen

Das Aufnehmen auf das Systemlaufwerk ist möglich, aber nicht empfehlenswert. Bei Aufnahme und Wiedergabe auf Systemlaufwerken können weit weniger Spuren und Plug-Ins verwendet werden.

*Für optimale Leistung kann es von Vorteil sein, Ihr Systemlaufwerk als Laufwerk im Pro Tools-Workspace für die Wiedergabe oder nur für die Übertragung einzurichten. Weitere Informationen hierzu finden Sie im Pro Tools-Referenzhandbuch.*

## Überblick zur Installation

Bei der Installation von Pro Tools sind die folgenden Schritte auszuführen:

- **1** [Erstellen Ihres Avid-Kontos auf Seite 36](#page-39-0).
- **2** [Abrufen Ihrer Pro Tools-Softwarelizenz auf Seite 37](#page-40-0).
- **3** [Entfernen früherer Versionen von Pro Tools auf Seite 37.](#page-40-1)
- **4** [Installieren von Hardware-Treibern auf Seite 37.](#page-40-2)
- **5** [Installieren der Pro Tools-Software auf Seite 38.](#page-41-0)
- **6** [Starten bzw. Herunterfahren des Systems auf Seite 39](#page-42-0).
- **7** [Starten und Autorisieren von Pro Tools auf Seite 41.](#page-44-0)
- **8** Konfigurieren Ihres Systems zur Leistungsoptimierung.

## <span id="page-39-0"></span>Erstellen Ihres Avid-Kontos

Für die Aktivierung der Pro Tools-Software und dem Software-Download, falls Sie eine Download-Version von Pro Tools erworben haben, ist ein Avid-Konto erforderlich.

Wenn Sie kein Avid-Konto haben, können Sie unter *www.avid.com/myavid* Ihr Konto erstellen.

## <span id="page-40-0"></span>Abrufen Ihrer Pro Tools-Softwarelizenz

Wenn Sie Pro Tools erwerben, erhalten Sie einen Aktivierungscode, entweder auf einer Aktivierungskarte oder über Ihr Avid-Konto.

#### **So rufen Sie Ihre Pro Tools-Softwarelizenz ab:**

**1** Wenn Sie noch kein iLok.com-Konto haben, erstellen Sie sich eines auf www.iLok.com.

**2** Rufen Sie die Website *www.avid.com/activation* auf und melden Sie sich bei Ihrem Avid-Konto an. (Wenn Sie noch kein Konto haben, klicken Sie auf "Erstellen Sie Ihr Konto".)

**3** Geben Sie Ihren Aktivierungscode und Ihre iLok.com-Benutzer-ID ein.

**4** Befolgen Sie die Anweisungen auf dem Bildschirm, um die Lizenz in Ihrem iLok.com-Konto abzulegen.

## <span id="page-40-1"></span>Entfernen früherer Versionen von Pro Tools

Wenn noch eine frühere Version von Pro Tools installiert ist, entfernen Sie diese entsprechend den Anweisungen im Installationshandbuch für diese Version.

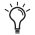

*Es ist möglich, gleichzeitig Pro Tools 10.3.6 oder höher und Pro Tools 11 installiert zu haben. Details dazu finden Sie unter www.avid.com/compatibility oder in der Pro Tools-Readme-Datei.*

## <span id="page-40-2"></span>Installieren von Hardware-Treibern

Installieren Sie vor der Installation der Pro Tools-Software die neuesten Treiber für diese Hardware. Weitere Hinweise hierzu finden Sie in der Dokumentation zu Ihrer Audio-Hardware. Laden Sie für Avid-Audio-Interfaces die Treiber für Ihre Avid-Hardware von *www.avid.com/drivers* herunter und installieren Sie sie.

*Pro Tools erkennt Ihre Audio-Interfaces nicht, wenn Sie die Treiber nicht installieren. Wenn Sie ein Upgrade von Pro Tools vornehmen, achten Sie darauf, die neuesten Treiber für Ihre Hardware zu installieren.*

## <span id="page-41-0"></span>Installieren der Pro Tools-Software

Nachdem Sie die Treiber für Ihr Audio-Interface installiert haben, können Sie Pro Tools installieren.

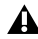

*Lesen Sie vor dem Installieren von Pro Tools die Pro Tools-Readme-Datei, die im Installationsprogramm enthalten ist.*

### Installieren von Pro Tools auf Mac

#### **Um Pro Tools von DVD zu installieren:**

**1** Legen Sie die Pro Tools Installations DVD in Ihr DVD Laufwerk ein.

**2** Öffnen Sie die Pro Tools DVD.

**3** Doppelklicken Sie das Pro Tools Programmicon. Das Pro Tools Programm wird automatisch in Ihren Applications Ordner kopiert.

**4** Nachdem der Kopiervorgang abgeschlossen ist, starten Sie Pro Tools um den Installationsvorgang zu komplettieren. Siehe [Starten und Autorisieren von Pro Tools auf Seite 41](#page-44-0).

#### **So installieren a Pro Tools auf dem Mac:**

**1** Laden Sie das Pro Tools-Installationsprogramm von Ihrem Online-Avid-Konto herunter.

- **2** Öffnen Sie das Pro Tools-Image.
- **3** Ziehen Sie das Pro Tools-Anwendungssymbol auf das Anwendungsordner-Symbol im Image.

**4** Starten Sie Pro Tools nach dem Kopieren der Pro Tools-Anwendung in Ihren Anwendungsordner, um den Installationsvorgang fortzusetzen. Siehe [Starten und Autorisieren von Pro Tools auf](#page-44-0) [Seite 41](#page-44-0).

### Installieren von Pro Tools unter Windows

#### **So installieren Sie Pro Tools unter Windows:a**

**1** Sie müssen als Administrator für das Konto angemeldet sein, für das Sie Pro Tools installieren möchten.

- **2** Sie haben folgende Möglichkeiten:
- Legen Sie den Pro Tools-Installationsdatenträger in das DVD-Laufwerk ein.
- Laden Sie das Pro Tools-Installationsprogramm von Ihrem Online-Avid-Konto herunter.
- **3** Sie haben folgende Möglichkeiten:
- Wenn Windows Autorun aktiviert ist, wird ein Mini-Browser geöffnet. Wählen Sie Install Pro Tools, um mit der Installation zu beginnen.
- Wenn Sie von der DVD installieren und Windows Autorun deaktiviert ist, doppelklicken Sie auf die Datei Setup.exe und wählen Sie dann Install Pro Tools, um mit der Installation zu beginnen.

*Unter Windows klicken Sie im Dialogfeld der Benutzerkontensteuerung auf "Erlauben". Während der Installation werden mehrere Meldungen angezeigt, die ignoriert werden können, darunter mehrfache "Neue Hardware gefunden"-Dialogfelder und "Während der Hardwareinstallation ist ein Problem aufgetreten"-Meldungen. Sollte an dieser Stelle eine Warnmeldung bezüglich des nicht bestandenen Windows-Logo-Tests eines Treibers angezeigt* werden, ignorieren Sie diese und klicken auf "Weiter".

**4** Folgen Sie den Installationsanweisungen auf dem Bildschirm, um mit der Installation fortzufahren.

**5** Nachdem das Installationsprogramm beendet ist, starten Sie Pro Tools, um den Installationsvorgang fortzuführen. Siehe [Starten und Autorisieren von Pro Tools auf Seite 41.](#page-44-0)

## <span id="page-42-0"></span>Starten bzw. Herunterfahren des Systems

Damit die einzelnen Komponenten Ihres Pro Tools-Systems ordnungsgemäß miteinander kommunizieren können, müssen sie in einer bestimmten Reihenfolge gestartet werden.

#### **Starten Sie das Pro Tools-System in dieser Reihenfolge:**

Vergewissern Sie sich, dass sämtliche Geräte (einschließlich des Computers) ausgeschaltet sind.

Reduzieren Sie die Lautstärke aller Ausgabegeräte des Systems.

Schalten Sie bei Systemen mit Erweiterungschassis zuerst dieses Chassis ein.

 Schalten Sie alle externen Festplatten ein. Warten Sie 10 Sekunden, bis diese ihre Betriebsgeschwindigkeit erreicht haben.

Schalten Sie alle Bedienoberflächen ein.

Schalten Sie MIDI-Interfaces, MIDI-Geräte und/oder Synchronisationseinheiten ein.

 Bei Systemen, die eine externe Stromversorgung benötigen, schalten Sie die Hardware ein (wie etwa HD I/O oder 003). Warten Sie mindestens 15 Sekunden, bis das Audio-Interface initialisiert ist. Die Status-LEDs hören dann auf zu blinken.

Schalten Sie Ihren Computer ein.

Starten Sie Pro Tools (siehe [Starten und Autorisieren von Pro Tools auf Seite 41\)](#page-44-0).

### **Fahren Sie das Pro Tools-System in der folgenden Reihenfolge herunter:**

Beenden Sie Pro Tools (auf dem Mac: Pro Tools > Quit oder unter Windows: File > Exit).

 Schalten Sie die Ausgabegeräte des Systems aus oder reduzieren Sie die Lautstärke auf das Minimum.

Schalten Sie Ihren Computer aus.

 Bei Systemen mit Hardware, die eine externe Stromversorgung benötigt, schalten Sie die Hardware aus.

- Schalten Sie die Pro Tools-Audio-Interfaces ein.
- Schalten Sie bei Systemen mit Erweiterungschassis zuerst dieses Chassis aus.
- Schalten Sie MIDI-Interfaces, MIDI-Geräte und Synchronisationsgeräte aus.
- Schalten Sie alle Bedienoberflächen aus.
- Schalten Sie die externen Festplatten aus.

## <span id="page-44-0"></span>Starten und Autorisieren von Pro Tools

#### **So starten und autorisieren Sie die Pro Tools-Software:**

- **1** Vergewissern Sie sich, dass das Audio-Interface mit dem Computer verbunden und eingeschaltet ist.
- **2** Stellen Sie sicher, dass Ihr iLok (2. Generation) mit einem USB-Anschluss an Ihrem Computer verbunden ist.

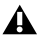

*Der iLok darf während des Starts und der Verwendung von Pro Tools nicht entfernt werden.*

- **3** Sie haben folgende Möglichkeiten:
- Auf dem Mac doppelklicken Sie auf das Programmsymbol in Macintosh HD/Programme/Avid/Pro Tools.
- Unter Windows doppelklicken Sie auf die Pro Tools-Verknüpfung auf dem Desktop (oder doppelklicken Sie auf die Anwendungsdatei in Programme\Avid\Pro Tools).
- **4** Wenn der Pro Tools-Aktivierungsbildschirm angezeigt wird, klicken Sie auf Activate.

**5** Melden Sie sich bei Ihrem iLok.com-Konto an. (Wenn Sie kein iLok-Konto haben, klicken Sie auf Neues Konto erstellen.)

**6** Wenn die Liste der verfügbaren Lizenzen angezeigt wird, wählen Sie die Lizenz für Pro Tools 11 aus und klicken Sie auf Next.

**7** Wählen Sie Ihren iLok als Speicherort für die Lizenz aus und klicken Sie auf Next.

**8** Nachdem die Aktivierung abgeschlossen ist, klicken Sie auf Continue, um Pro Tools zu starten.

## Konfigurieren des Pro Tools-Systems

Nachdem Sie die Pro Tools-Software installiert, autorisiert und gestartet haben, können Sie Ihr Pro Tools-System konfigurieren, um es an die besonderen Anforderungen Ihres Studios anzupassen. Detaillierte Hinweise zur Konfiguration Ihrer Pro Tools-Software finden Sie im *Pro Tools-Referenzhandbuch* (Zugriff über das Hilfemenü von Pro Tools).

## Optimieren eines Mac-Systems für Pro Tools

Damit Pro Tools optimal funktioniert, müssen Sie den Computer vor der Verwendung der Pro Tools-Software konfigurieren.

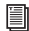

*Eine vollständige Liste empfohlener Optimierungen für Ihr Betriebssystem finden Sie unter www.avid.com/optimize.*

Vor dem Konfigurieren Ihres Computers müssen Sie als Administrator für das Konto angemeldet sein, für das Sie Pro Tools installieren möchten. Weitere Informationen zur Anmeldung als Administrator auf Mac OS X finden Sie in der Dokumentation zu Apple OS X.

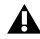

*Verwenden Sie keinesfalls die Funktion zur automatischen Software-Aktualisierung von Mac OS X, da sonst möglicherweise eine Version von Mac OS installiert wird, die noch nicht für die Verwendung mit Pro Tools qualifiziert wurde. Details zu qualifizierten Versionen von Mac OS finden Sie unter www.avid.com/compatibility.*

### Deaktivieren der Energiesparfunktion

#### So deaktivieren Sie die Funktion ..Energie sparen":

- **1** Wählen Sie aus dem Apple-Menü Systemeinstellungen.
- **2** Klicken Sie auf Energie sparen.
- **3** Setzen Sie die Einstellung für den Ruhezustand des Computers auf Nie.
- **4** Setzen Sie die Einstellung für den Ruhezustand des Monitors auf Nie.
- **5** Heben Sie die Auswahl der Option Wenn möglich Ruhezustand der Festplatte(n) aktivieren auf.

### Deaktivieren oder Neuzuordnen der Mac-Tastenkombinationen für Pro Tools

Um alle Pro Tools-Tastenkombinationen verwenden zu können, müssen Sie zuerst dazu im Widerspruch stehende Mac OS X-Tastenkombinationen in den Apple-Systemeinstellungen deaktivieren oder neu zuordnen.

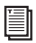

*Eine vollständige Liste der Pro Tools-Tastenkombinationen finden Sie in der Dokumentation zu den Pro Tools-Tastenkombinationen (Help > Pro Tools Shortcuts).*

#### **So deaktivieren Sie Mac-Tastenkombinationen für Pro Tools oder ordnen sie neu zu:**

- **1** Wählen Sie aus dem Apple-Menü die Option Systemeinstellungen.
- **2** Klicken Sie auf Tastatur & Maus.
- **3** Klicken Sie auf die Registerkarte Tastatur-Kurzbefehle.

**4** Sie können die Mac OS-Tastenkombinationen, die mit den Pro Tools-Tastenkombinationen in Konflikt stehen, deaktivieren oder neu programmieren. Die folgende Liste enthält einige häufige Mac-Tastenkombinationen, die je nach Mac-Modell möglicherweise auch von Pro Tools benutzt werden:

- Unter "Launchpad & Dock"
	- Dock ein- oder ausblenden
- Unter "Mission Control"
	- Mission Control
	- Programmfenster
	- Schreibtisch einblenden
	- Dashboard einblenden
	- Mission Control > Einen Space nach links bewegen
	- Mission Control > Einen Space nach rechts bewegen
	- Mission Control > Zu Schreibtisch *n* wechseln
- Unter "Tastatur & Texteingabe"
	- Tastatursteuerung ein- oder ausschalten
	- Fokus zum aktiven oder nächsten Fenster bewegen
	- Fokus zum Dock bewegen
	- Fokus zum aktiven oder nächsten Fenster bewegen
- Unter "Dienste"
	- Datei an Bluetooth-Gerät senden
	- Mit Google suchen
	- Spotlight
- Unter "Spotlight"
	- Spotlight-Suchfeld einblenden
	- Spotlight-Fenster einblenden
- Unter ..Zugriff"
	- Zoom
	- Kontrast
- Unter dem Menü für Programm-Kurzbefehle
	- Hilfemenü einblenden

### Aktivieren von Journaling für Audiolaufwerke

Um die Leistung der Audiolaufwerke zu verbessern, können Sie Journaling aktivieren.

#### **So aktivieren Sie Journaling:**

- **1** Starten Sie das Festplattendienstprogramm (im Ordner "Programme/Dienstprogramme").
- **2** Wählen Sie in der linken Spalte des Festplatten-Dienstprogramm-Fensters das Volume aus.
- **3** Wählen Sie in der Symbolleiste Journaling aktivieren.

## Optimieren eines Windows-Systems für Pro Tools

Damit Pro Tools optimal funktioniert, müssen Sie den Computer vor der Verwendung der Pro Tools-Hardware und -Software konfigurieren.

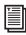

*Eine vollständige Liste von empfohlenen Optimierungen für Ihr Betriebssystem finden Sie unter www.avid.com/optimize.*

Vor dem Konfigurieren Ihres Computers müssen Sie als Administrator für das Konto angemeldet sein, für das Sie Pro Tools installieren möchten. Weitere Informationen hierzu finden Sie in der Windows-Dokumentation.

### Erforderliche Optimierungsmaßnahmen

Für eine optimale Leistung von Pro Tools sollten Sie vor dem Verwenden der Pro Tools-Hardware und -Software die im Folgenden beschriebenen Einstellungen vornehmen.

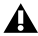

*Nachdem Sie die erforderlichen Windows-Systemeinstellungen geändert haben, starten Sie den Computer neu.*

### Benutzerkontensteuerung deaktivieren

#### **So deaktivieren Sie die Benutzerkontensteuerung:**

- **1** Wählen Sie Start > Systemsteuerung.
- **2** Klicken Sie auf Benutzerkonten und Jugendschutz.
- **3** Klicken Sie auf Benutzerkonten.
- **4** Klicken Sie auf Einstellungen der Benutzerkontensteuerung ändern.
- **5** Setzen Sie den Schieberegler auf Nie benachrichtigen.
- **6** Klicken Sie auf OK.

### Konfigurieren von System-Standby und Energieverwaltung

Bei der Arbeit mit Pro Tools muss das Energieschema für Windows-System-Standby immer auf Dauerbetrieb gesetzt sein. Dadurch wird vermieden, dass lange Aufnahme- oderWiedergabedurchläufe aufgrund eines plötzlichen Ausfalls der Systemressourcen unterbrochen werden.

#### **So konfigurieren Sie die Windows-Energieverwaltung:**

- **1** Wählen Sie Start > Systemsteuerung.
- **2** Klicken Sie auf System und Sicherheit.
- **3** Klicken Sie auf Energieoptionen.
- **4** Klicken Sie auf den Pfeil für die Option Weitere Energiesparpläne einblenden.
- **5** Wählen Sie Hohe Leistung.
- **6** Klicken Sie auf Energiesparplaneinstellungen ändern.
- **7** Klicken Sie auf Erweiterte Energieeinstellungen ändern.
- **8** Im Dialogfeld der Energieoptionen suchen Sie Festplatte > Festplatte ausschalten nach.
- **9** Klicken Sie auf die Option Einstellungen.

**10** Wählen Sie im Feld für die Einstellung der Minuten den gewünschten Wert und drücken Sie die Rücktaste auf der Computertastatur oder setzen Sie den Wert auf Nie.

**11** Klicken Sie auf OK. Die Festplatteneinstellung ändert sich auf Nie und das Dialogfeld für die Energieoptionen wird geschlossen.

12 Klicken Sie im Fenster "Energiesparplaneinstellungen bearbeiten" auf Änderungen speichern und schließen Sie das Fenster.

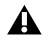

*Pro Tools aktiviert beim Start automatisch die Energiespareinstellung "Hohe Leistung". Windows kehrt in die vorher ausgewählte Energiespareinstellung zurück, wenn Pro Tools beendet wird. Wenn Sie also die Energiespareinstellung für Pro Tools ändern möchten, brauchen Sie nur die Energiespareinstellung "Hohe Leistung" einzustellen.*

## Empfohlene Optimierungsmaßnahmen

Andere auf dem Computer installierte Software- und Hardwaretreiber können sich auf die Leistung von Pro Tools auswirken. Beachten Sie die folgenden Empfehlungen, um eine optimale Leistung mit Pro Tools zu erzielen:

- Nicht erforderliche andere Programme sollten nicht gleichzeitig mit Pro Tools ausgeführt werden.
- Deaktivieren Sie im Hintergrund ausgeführte Dienstprogramme (wie Windows Messenger, Kalender und Datenträger-Wartungsprogramme).
- Schalten Sie während der Arbeit mit Pro Tools alle nicht unbedingt erforderlichen USB-Geräte aus.

### Optionale Optimierungsmaßnahmen

Die folgenden Maßnahmen zur Systemoptimierung steigern die Leistung von Pro Tools auf manchen Systemen. Sie sollten diese Optimierungseinstellungen nur vornehmen, wenn dies unbedingt nötig ist, da sie sich auf die Funktion anderer Programme Ihres Systems auswirken können.

### Einstellen der Prozessorzeitplanung

#### **So stellen Sie die Prozessorzeitplanung ein:**

- **1** Klicken Sie mit der rechten Maustaste auf das Symbol Arbeitsplatz und wählen Sie Eigenschaften.
- **2** Klicken Sie auf Erweiterte Systemeinstellungen.
- **3** Klicken Sie unter "Leistung" auf die Schaltfläche Einstellungen.
- 4 Klicken Sie im Dialogfeld "Leistungsoptionen" auf die Registerkarte Erweitert.
- 5 Wählen Sie im Abschnitt "Prozessorzeitplanung" die Option Hintergrunddienste.
- 6 Klicken Sie auf OK, um das Dialogfeld "Leistungsoptionen" zu schließen.
- **7** Klicken Sie auf OK, um das Dialogfeld "Systemeigenschaften" zu schließen.

### Deaktivieren von Elementen für den Systemstart

Je weniger Elemente von Ihrem Computer benutzt werden, desto mehr Ressourcen sind für Pro Tools verfügbar. Manche Systemstartelemente verbrauchen unnötigerweise Rechnerressourcen und sollten daher deaktiviert werden.

Gehen Sie beim Deaktivieren der folgenden Systemstartelemente sorgfältig vor:

- Seriennummer der tragbaren Medien (für einige Anwendungen mit einem Kopierschutzschlüssel benötigt)
- Plug & Play-Dienst
- Ereignisprotokoll
- Kryptografiedienste

#### **So deaktivieren Sie Elemente für den Systemstart:**

1 Wählen Sie im Startmenü die Option "Ausführen", geben Sie "msconfig" ein und drücken Sie die Eingabetaste, um das Dienstprogramm zur Systemkonfiguration aufzurufen.

**2** Wählen Sie auf der Registerkarte Allgemein die Option Benutzerdefinierter Systemstart.

**3** Deaktivieren Sie Systemstartelemente laden und klicken Sie auf OK.

**4** Klicken Sie auf Neu starten, um den Computer neu zu starten.

**5** Nach dem Neustart wird eine Meldung zur Systemkonfiguration angezeigt. Starten Sie Pro Tools und überprüfen Sie, ob die Leistung verbessert wurde, bevor Sie die Option "Diese Meldung nicht mehr anzeigen" aktivieren. Hat sich die Leistung nicht verbessert, führen Sie "msconfig" erneut aus und setzen Sie die Einstellung "Systemstartauswahl" Ihres Computers wieder auf Normaler Systemstart - Alle Gerätetreiber und Dienste laden.

## Anfertigen von Sicherheitskopien

Nach der Konfiguration Ihres Systems und der Installation von Pro Tools sollten Sie mit einem Backup-Programm ein Image des Systems erstellen.Auf dieseWeise können Sie die Systemkonfiguration und -einstellungen bei Problemen schnell wiederherstellen.

# Instalación del software Pro Tools

Te damos la bienvenida a Pro Tools**®** de Avid. En esta guía se explican los procesos de instalación y autorización del software Pro Tools en sistemas Mac y Windows. Para obtener información detallada sobre cómo configurar tu sistema Pro Tools e información completa sobre sus posibilidades, características y funciones, consulta la *Guía de referencia de Pro Tools* (disponible en el menú Ayuda de Pro Tools).

Hay dos tipos de sistemas Pro Tools:

### Pro Tools HD

El software Pro Tools HD se puede utilizar con el siguiente hardware:

- Pro Tools|HDX para más entradas y salidas, monitorización de baja latencia, y procesamiento DSP dedicado para configuraciones con plug-ins y grandes superficies de mezcla.
- Pro Tools|HD Native para más entradas y salidas y monitorización de baja latencia
- Hardware de la familia Avid 003™, Eleven**®** Rack, Mbox**®** (3.<sup>a</sup> generación) y Fast Track
- Equipos de audio de otros fabricantes con drivers compatibles con Core Audio (Mac) o ASIO (Windows), incluido el audio incorporado de los ordenadores Mac

### Pro Tools

El software Pro Tools se puede utilizar con los siguientes equipos:

- Hardware de la familia Avid 003™, Eleven**®** Rack, Mbox**®** (3.<sup>a</sup> generación) y Fast Track
- Equipos de audio de otros fabricantes con drivers compatibles con Core Audio (Mac) o ASIO (Windows), incluido el audio incorporado de los ordenadores Mac

*Para obtener una lista de ordenadores e interfaces de audio homologados para todos los sistemas Pro Tools, visita www.avid.com/compatibility.*

## Requisitos y compatibilidad del sistema

Se necesita lo siguiente para instalar y autorizar el software Pro Tools:

- Una unidad de DVD (si has adquirido una versión en caja de Pro Tools con un disco de instalación)
- Una conexión de Internet (para descargar el instalador de Pro Tools y la autorización de uso)

Se necesita lo siguiente para ejecutar el software Pro Tools:

- Ordenador Macintosh o Windows homologado
- Una interfaz de audio homologada (o audio incorporado)
- Una llave USB iLok (de 2.ª generación) para autorizar el programa Pro Tools

Avid solo puede asegurar la compatibilidad y proporcionar asistencia relativa al hardware y al software probado y homologado por Avid. Para ver listas completas de requisitos de sistema, ordenadores homologados, sistemas operativos, discos duros y dispositivos de otras marcas, visita *www.avid.com/compatibility*.

## Acerca de iLok

El software Pro Tools se autoriza con una llave USB iLok de 2.ª generación, provista por PACE Anti-Piracy. Una de estas llaves puede contener cientos de autorizaciones para todo el software que utiliza iLok. En cuanto hayas almacenado la licencia de un determinado software en la llave iLok, podrás utilizarla para autorizar dicho programa en cualquier ordenador.

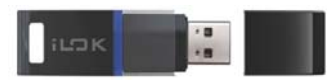

*Llave USB iLok (2.ª generación)*

- Si has adquirido una versión en caja de Pro Tools, o hardware Avid con una versión de Pro Tools o Pro Tools HD, incluye una llave USB iLok (2.ª generación) y una tarjeta de activación con un código de activación impreso.
- Si estás actualizando una versión previa del software Pro Tools o Pro Tools HD, deberás usar tu propia llave USB iLok USB (que debe ser de 2.ª generación). Recibirás un código de activación en tu cuenta Avid online.

### Requisitos de MIDI

Los interfaces MIDI USB, FireWire y PCI funcionan correctamente con sistemas Pro Tools en equipos Mac o Windows.

### Requisitos de disco duro

Para grabar y reproducir audio de forma óptima, los sistemas Pro Tools requieren uno o varios discos duros homologados.

### Procura no grabar en la unidad del sistema

Es posible grabar en la unidad del sistema, aunque no se recomienda. Grabar y reproducir en la unidad del sistema puede disminuir el número de pistas y de plug-ins que pueden utilizarse.

*Para un rendimiento óptimo, es posible que desees designar la unidad del sistema como volumen de solo reproducción o solo transferencia en el espacio de trabajo de Pro Tools. Para obtener más información, consulta la Guía de referencia de Pro Tools.*

## Descripción general de la instalación

La instalación de Pro Tools implica los pasos siguientes:

- **1** ["Crear tu cuenta Avid" en la página 52.](#page-55-0)
- **2** ["Descargar la licencia para Pro Tools" en la página 52](#page-55-1).
- **3** ["Eliminar versiones anteriores de Pro Tools" en la página 52.](#page-55-2)
- **4** ["Instalación de drivers de hardware" en la página 53.](#page-56-0)
- **5** ["Instalar el programa Pro Tools" en la página 53.](#page-56-1)
- **6** ["Encendido y apagado del sistema" en la página 55.](#page-58-0)
- **7** ["Ejecución y autorización de Pro Tools" en la página 56](#page-59-0).
- **8** Configuración del sistema para obtener un rendimiento mejorado.

## <span id="page-55-0"></span>Crear tu cuenta Avid

Se requiere una cuenta Avid para activar el programa Pro Tools y, si has adquirido una versión descargable, para descargarla.

Si no tienes una cuenta Avid, visita *www.avid.com/myavid* para crearla.

## <span id="page-55-1"></span>Descargar la licencia para Pro Tools

Al adquirir Pro Tools, recibes un código de activación, ya sea en una tarjeta de activación o en tu cuenta Avid.

#### **Descargar la licencia para Pro Tools**

**1** Si no tienes una cuenta de iLok.com, visita www.iLok.com y créala.

**2** Visita *www.avid.com/activation* e inicia sesión en tu cuenta Avid (si todavía no tienes una cuenta, haz clic en "Crear su cuenta").

- **3** Introduce tu código de activación y tu ID de usuario de iLok.com.
- **4** Sigue las instrucciones en pantalla para depositar tu licencia en tu cuenta de iLok.com.

## <span id="page-55-2"></span>Eliminar versiones anteriores de Pro Tools

Si tienes instalada una versión anterior de Pro Tools, elimínala según las instrucciones en la Guía de Instalación de esa versión.

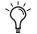

*Es posible tener instalado Pro Tools 10.3.6 o superior conjuntamente con Pro Tools 11. Visit www.avid.com/compatibility o consulta el archivo Read Me de Pro Tools para más datos.*

## <span id="page-56-0"></span>Instalación de drivers de hardware

Antes de instalar el software Pro Tools, instala los drivers más recientes para tu hardware. Consulta la documentación del equipo para obtener más información. Si se trata de interfaces de audio Avid, descarga e instala los drivers correspondientes de *www.avid.com/drivers*.

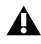

*Pro Tools no reconocerá tu interfaz de audio si no instalas los drivers. Si estás actualizando Pro Tools, asegúrate de instalar los drivers más recientes para tu hardware.*

## <span id="page-56-1"></span>Instalar el programa Pro Tools

Cuando hayas instalado los drivers para tu interface de audio, podrás instalar Pro Tools.

*Antes de instalar Pro Tools, consulta el archivo Pro Tools Read Me incluido con el instalador.*

## Instalación de Pro Tools en sistemas Mac

#### **Para instalar Pro Tools en Mac desde el DVD:**

**1** Inserte el disco de instalación de Pro Tools en el lector de DVD de su ordenador.

**2** Abra el disco de Pro Tools.

**3** Haz doble click en el ícono de aplicación de Pro Tools. La aplicación Pro Tools se copiará a la carpeta Aplicaciones automaticamente.

**4** Al finalizar el copiado de la aplicación Pro Tools a la carpeta Aplicaciones, ejecute Pro Tools para completar el proceso de instalación. Consulta ["Ejecución y autorización de Pro Tools" en la](#page-59-0) [página 56.](#page-59-0)

#### **Para instalar Pro Tools en un sistema Mac:**

- **1** Descarga el instalador Pro Tools de tu cuenta Avid online.
- **2** Abre la imagen de disco.
- **3** Arrastra el icono de la aplicación Pro Tools al alias de la carpeta Applications en la imagen de disco.

**4** Después de que se ha copiado Pro Tools a tu carpeta Applications, inicia el programa para continuar con el proceso de instalación. Consulta ["Ejecución y autorización de Pro Tools" en la página 56.](#page-59-0)

### Instalación de Pro Tools en sistemas Windows

#### **Para instalar Pro Tools en Windows:**

- **1** Inicia sesión como administrador en la cuenta donde desees instalar Pro Tools.
- **2** Lleva a cabo uno de estos procedimientos:
- Inserta el disco de instalación de Pro Tools en la unidad de DVD.
- Descarga el instalador Pro Tools de tu cuenta Avid online.
- **3** Lleva a cabo uno de estos procedimientos:
- Si está activada la opción Ejecución automática de Windows, aparecerá un pequeño explorador. Selecciona Instalar Pro Tools para iniciar la instalación.
- Si está deshabilitada la Ejecución automática de Windows, haz doble clic en Setup.exe y selecciona Instalar Pro Tools para iniciar la instalación.

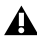

*En Windows, si se abre el cuadro de diálogo Control de cuentas de usuario, haz clic en Permitir. Durante la instalación aparecerán varios mensajes que se pueden pasar por alto, como varios cuadros de diálogo sobre hardware nuevo encontrado y sobre problemas durante la instalación del hardware. Si aparece una ventana que indica que el driver no supera la prueba del logotipo de Windows, continúa de todos modos.*

**4** Sigue las instrucciones en pantalla para continuar con la instalación.

**5** Después de que finalice el Asistente de Instalación, inicia Pro Tools para continuar el proceso de instalación. Consulta ["Ejecución y autorización de Pro Tools" en la página 56](#page-59-0).

## <span id="page-58-0"></span>Encendido y apagado del sistema

Para que haya una correcta comunicación entre los componentes del sistema Pro Tools, es preciso seguir un orden de inicio concreto.

#### **Inicia el sistema Pro Tools en este orden:**

- Asegúrate de que todos los componentes (incluido el ordenador) estén apagados.
- Baja el volumen de todos los dispositivos de salida del sistema.
- En los sistemas con un chasis de expansión, enciende primero el chasis.
- Enciende los discos duros externos. Espera diez segundos para que alcancen la velocidad de funcionamiento.
- Enciende las superficies de control.
- Enciende los interfaces y los dispositivos MIDI, o los periféricos de sincronización.

 En el caso de sistemas que necesitan alimentación externa, enciende el equipo (por ejemplo, HD I/O o 003). Espera al menos quince segundos para que el interface de audio se inicie y los indicadores LED de estado dejen de parpadear.

- Enciende el ordenador.
- Inicia Pro Tools (consulta ["Ejecución y autorización de Pro Tools" en la página 56](#page-59-0)).

#### **Apaga el sistema Pro Tools en este orden:**

- Sal de Pro Tools (en Mac: Pro Tools › Salir, o en Windows: Archivo › Salir).
- Apaga o baja el volumen de todos los dispositivos de salida del sistema.
- Apaga el ordenador.
- En los sistemas con hardware que requiere alimentación externa, apaga el hardware.
- Apaga los interfaces de audio de Pro Tools.
- En los sistemas con un chasis de expansión, apaga el chasis.
- Apaga los interfaces y los dispositivos MIDI, o los periféricos de sincronización.
- Apaga cualquier superficie de control o de trabajo.
- Apaga los discos duros externos.

## <span id="page-59-0"></span>Ejecución y autorización de Pro Tools

#### **Para ejecutar y autorizar el programa Pro Tools:**

- **1** Comprueba que el interface de audio esté conectado al ordenador y encendido.
- **2** Verifica que tu llave iLok (2.ª generación) esté conectada a un puerto USB disponible en tu PC.

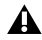

*No extraigas la iLok mientras inicias o ejecutas Pro Tools.*

- **3** Lleva a cabo uno de estos procedimientos:
- En Mac, haz doble clic en el icono de la aplicación en Macintosh HD/Applications/Pro Tools.
- En Windows, haz doble clic en el acceso directo a Pro Tools en el escritorio (o en la aplicación en Archivos de programa\Avid\Pro Tools).
- **4** Cuando aparezca la pantalla de activación de Pro Tools, haz clic en Activate.

**5** Inicia sesión en tu cuenta de iLok.com. (Si no tienes una cuenta de iLok, haz clic en Create New Account.)

**6** Cuando aparezca la lista de licencias disponibles, selecciona la licencia de Pro Tools 11 y haz clic en Next.

**7** Selecciona tu iLok como la ubicación de la licencia y haz clic en Next.

**8** Después de completar la activación, haz clic en Continue para iniciar Pro Tools.

## Configuración del sistema Pro Tools

Cuando hayas instalado, autorizado e iniciado el software Pro Tools, podrás configurar el sistema Pro Tools según las necesidades específicas de tu estudio. Para obtener más información sobre la configuración del sistema Pro Tools, consulta la *Guía de referencia de Pro Tools* (disponible en el menú de ayuda en Pro Tools).

## Optimización de un sistema Mac para Pro Tools

Para garantizar el óptimo funcionamiento con Pro Tools, antes de usar el software Pro Tools, configura el ordenador.

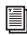

*Para una lista completa de optimizaciones recomendadas para tu sistema operativo, visita www.avid.com/optimize.*

Antes de configurar el ordenador, inicia sesión como administrador en la cuenta donde desees instalar Pro Tools. Para obtener información sobre los privilegios de administrador en Mac OS X, consulta la documentación de Apple OS X.

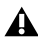

*No utilices la función de actualización automática del software de Mac OS X, ya que podría actualizar el sistema con una versión de Mac OS que aún no se haya homologado para Pro Tools. Para obtener más información sobre las versiones homologadas de Mac OS, visita www.avid.com/compatibility.*

### Desactivación del economizador

#### **Para desactivar la función de economizador:**

- **1** Elige Preferencias del Sistema en el menú Apple.
- **2** Haz clic en Economizador.
- **3** Configura la opción Reposo del ordenador en Nunca.
- **4** Configura la opción Reposo del ordenador en Nunca.
- **5** Anula la selección de la opción Poner el disco en reposo cuando sea posible.

### Desactivación o reasignación de los atajos de teclado de Mac que se utilizan en Pro Tools

Para poder utilizar todos los métodos abreviados de teclado de Pro Tools, debes desactivar o reasignar en las preferencias del sistema de Apple los métodos abreviados de teclado de Mac OS X que entren en conflicto con el software.

*Para ver una lista completa de los métodos abreviados de teclado de Pro Tools, consulta la Guía de métodos abreviados de teclado (Help › Pro Tools Shortcuts).*

#### **Desactivación o reasignación de los atajos de teclado de Mac que se utilizan en Pro Tools:**

- **1** En el menú Apple, selecciona Preferencias del Sistema.
- **2** Haz clic en Teclado y ratón.
- **3** Haz clic en la pestaña Funciones rápidas de teclado.

**4** Puedes deshabilitar o reasignar los atajos de teclado que entren en conflicto con los de Pro Tools. La siguiente lista incorpora varios atajos de teclados comunes que, según cual sea el modelo de tu Mac, también Guía de instalación de Pro Toolsse pueden usar en Pro Tools:

- En "Launchpad y Dock"
	- "Ocultar y mostrar el Dock automáticamente"
- En "Mission Control"
	- "Mission Control"
	- "Ventanas de aplicación"
	- "Mostrar escritorio"
	- "Mostrar Dashboard"
	- "Mission Control › Mover a la izquierda un espacio"
	- "Mission Control › Mover a la derecha un espacio"
	- "Mission Control › Pasar al Escritorio *n*"
- En "Teclado y entrada de texto"
	- "Activar/Desactivar acceso por teclado"
	- "Mover el enfoque al cajón de la ventana"
	- "Mover el foco al Dock"
	- "Mover el foco a la ventana activa o a la próxima ventana"
- *58 Guía de instalación de Pro Tools*
- En "Servicios"
	- "Enviar archivo a dispositivo Bluetooth"
	- "Buscar con Google"
	- "Spotlight"
- En "Spotlight"
	- "Mostrar el campo de búsqueda de Spotlight"
	- "Mostrar la ventana de Spotlight"
- En "Accesibilidad"
	- "Zoom"
	- "Contraste"
- En "Atajos de aplicaciones"
	- "Mostrar el menú Ayuda"

### Activación del registro para las unidades de audio

Para conseguir un mejor rendimiento con unidades de audio, activa la función de registro.

#### **Para activar la función de registro:**

- **1** Inicia la aplicación Utilidad de disco, ubicada en Aplicaciones/Utilidades.
- **2** En la columna izquierda de la ventana Utilidad de disco, selecciona el volumen.
- **3** En la barra de herramientas, selecciona Activar registro.

## Optimización de un sistema Windows para Pro Tools

Para asegurar un rendimiento óptimo con Pro Tools, configura el ordenador antes de utilizar el hardware y el software Pro Tools.

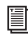

*Para una lista completa de optimizaciones recomendadas para tu sistema operativo, visita www.avid.com/optimize.*

Antes de configurar el ordenador, inicia sesión como administrador en la cuenta donde desees instalar Pro Tools. Para obtener más información al respecto, consulta la documentación de Windows.

### Optimizaciones obligatorias

Para asegurar un rendimiento óptimo con Pro Tools, configura los parámetros siguientes antes de utilizar el hardware y el software Pro Tools.

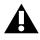

*Cuando hayas terminado de cambiar la configuración del sistema Windows, reinicia el ordenador.*

### Desactivación del Control de cuentas de usuario

#### **Para desactivar el Control de cuentas de usuario:**

- **1** Elige Inicio › Panel de control.
- **2** Haz clic en Cuentas de usuario y protección infantil.
- **3** Haz clic en Cuentas de usuario.
- **4** Haz clic en Cambiar configuración de Control de cuentas de usuario.
- **5** Coloca el control deslizante en No notificar nunca.
- **6** Haz clic en Aceptar.

### Configuración de inactividad del sistema y administración de energía

Cuando utilices Pro Tools, establece la opción de energía en modo de espera de Windows en Siempre activo. De este modo, se evita que se detengan los pases de grabación y reproducción prolongados porque el sistema entra en el modo de ahorro de nergía.

#### **Para configurar Administración de energía de Windows:**

- **1** Elige Inicio › Panel de control.
- **2** Haz clic en Sistema y seguridad.
- **3** Haz clic en Opciones de energía.
- **4** Haz clic en la flecha para Mostrar planes adicionales.
- **5** Selecciona Alto rendimiento.
- **6** Haz clic en Cambiar la configuración del plan.
- **7** Haz clic en Cambiar la configuración avanzada de energía.
- **8** En el cuadro de diálogo Opciones de energía, abre Disco duro › Apagar disco duro tras.
- **9** Haz clic en la opción Configuración.

**10** Selecciona el valor en el campo Configuración (minutos) y pulsa la tecla Retroceso en el tecladoo lleva el valor a Nunca.

**11** Haz clic en Aceptar. La configuración del disco duro cambia a Nunca y se cierra el cuadro de diálogo Opciones de energía.

**12** En la ventana Editar la configuración del plan, haz clic en Guardar cambios y cierra la ventana.

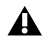

*Pro Tools cambia automáticamente a la opción de administración de energía "Alto rendimiento" al iniciarse. Windows regresa a la opción de administración de energía seleccionada anteriormente (si la hubiere) al salir de Pro Tools. Por consiguiente, al optimizar la opción de administración de energía para Pro Tools, siempre se debería optimizar únicamente la configuración de Alto rendimiento.*

### Optimizaciones recomendadas

Otros drivers de hardware y software que estén instalados en el ordenador también pueden afectar a Pro Tools. Para obtener un rendimiento óptimo, se recomienda (aunque no es imprescindible) que hagas lo siguiente:

- Evita la ejecución simultánea de otros programas innecesarios al mismo tiempo que Pro Tools.
- Cierra las utilidades de software que se ejecuten en segundo plano, por ejemplo, Windows Messenger, calendarios y programas de mantenimiento de discos.
- Mientras utilizas Pro Tools, apaga todos los dispositivos USB que no sean imprescindibles.

## Optimizaciones opcionales

Las siguientes optimizaciones pueden contribuir a un mejor funcionamiento de Pro Tools en algunos sistemas. Se recomienda usar estas optimizaciones solamente cuando sea necesario, ya que pueden desactivar otros programas del sistema o repercutir negativamente en su funcionamiento.

### Ajuste de la programación del procesador

#### **Para ajustar el rendimiento de la programación del procesador:**

- **1** Haz clic con el botón derecho del ratón en Mi PC y selecciona Propiedades.
- **2** Haz clic en Configuración avanzada del sistema.
- **3** En el área Rendimiento, haz clic en el botón Configuración.
- **4** En la ventana Opciones de rendimiento, haz clic en la pestaña Opciones avanzadas.
- **5** En Programación del procesador, selecciona Servicios en segundo plano.
- **6** Haz clic en Aceptar para cerrar la ventana Opciones de rendimiento.
- **7** Haz clic en Aceptar para cerrar la ventana Propiedades del sistema.

### Desactivación de los elementos de inicio del sistema

Cuantos menos elementos utilice el ordenador, más recursos habrá disponibles para Pro Tools. Algunas aplicaciones que se inician automáticamente al arrancar el sistema pueden estar consumiendo recursos de la CPU innecesariamente y pueden desactivarse.

Ten cuidado si desactivas alguno de los elementos de inicio siguientes:

- Número de serie de medio portátil (necesario para algunas aplicaciones que utilizan una clave de protección anticopia)
- Servicio Plug and Play
- Registro de eventos
- Servicios de cifrado

#### **Para desactivar los elementos de inicio del sistema:**

**1** En el menú Inicio, escribe "msconfig" en Ejecutar y haz clic en Aceptar para abrir la Utilidad de configuración del sistema.

- **2** En la pestaña General, elige Inicio selectivo.
- **3** Anula la selección de Cargar elementos de inicio y haz clic en Aceptar.
- **4** Haz clic en Reiniciar para volver a iniciar el ordenador.

**5** Tras reiniciar, el ordenador mostrará un mensaje de configuración del sistema. Comprueba si ha mejorado el rendimiento de Pro Tools antes de anular la selección de la casilla "No volver a mostrar este mensaje". Si no se observa mejora alguna en el rendimiento, ejecuta "msconfig" y vuelve a establecer Selección de inicio en Inicio normal: cargar todos los drivers de dispositivo y servicios. También puedes desactivar los elementos de inicio y los procesos que no sean imprescindibles de uno en uno.

## Copias de seguridad del sistema

Tras configurar el sistema e instalar Pro Tools, debes guardar una imagen de la unidad del sistema con una utilidad de copia de seguridad. De este modo, podrás restaurar rápidamente la configuración del sistema en caso de producirse algún problema.

# Pro Tools ソフトウェアをインストールする

Avid の Pro Tools® へようこそ。本ガイドでは、Pro Tools ソフトウェアをMac および Windows システムにインストールし、オーソライズする方法について説明します。 Pro Tools システムの設定方法と Pro Tools システムの性能と機能について詳しくは、 『Pro Tools リファレンス・ガイド』 (Pro Toolsの「ヘルプ] メニュー) をご参照ください。 Pro Tools ソフトウェアには、2種類あります。

### Pro Tools HD

Pro Tools HD ソフトウェアは、以下のハードウェアとお使いいただくことができます。

- 拡張I/O、低レイテンシー・モニタリング、およびプラグイン・プロセッシングと大型 のミキサー構成用専用DSPのためのPro Tools|HDXハードウェア
- 拡張I/O、低レイテンシー・モニタリングのための Pro Tools HD Native ハードウェア
- Avid 003™ファミリー、Eleven® Rack、Mbox®(第3世代)、および Fast Track ハー ドウェア
- 対応 Core Audio (Mac) または ASIO (Windows) ドライバー搭載のサードパー ティ製オーディオ·ハードウェア (Mac コンピューターの内蔵オーディオ·ハードウェ アを含む

### Pro Tools

Pro Tools ソフトウェアは、以下のハードウェアとお使いいただくことができます。

- Avid 003™ファミリー、Eleven® Rack、Mbox®(第3世代)、および Fast Track ハー ドウェア
- 対応 Core Audio (Mac) または ASIO (Windows) ドライバー搭載のサードパー ティ製オーディオ·ハードウェア (Mac コンピューターの内蔵オーディオ·ハードウェ アを含む

としたオーディオ・インターフェイスとコンピューターの一覧については、Avidウェブサ イト (www.avid.com/compatibility) をご覧ください。

## システム要件と互換性

Pro Tools ソフトウェアのインストールとオーソライズには、以下のものが必要です。

- DVDドライブ (インストーラー・ディスク付のパッケージ版 Pro Tools をご購入の場合)
- インターネット接続 (Pro Toolsインストーラーおよび Pro Tools オーソリゼーション のダウンロードのため)

Pro Tools ソフトウェアをご使用いただくには、以下のものが必要です。

- 要件を満たしているMacまたはWindows コンピュータ
- 要件を満たしているオーディオ・インターフェース (または内蔵のオーディオ機能)
- Pro Tools ソフトウェアをオーソライズするためのiLok USBキー(第2世代)

Avidは、動作確認が行われたハードウェアとソフトウェアに対してのみ互換性を保証し、 サポートを提供します。システム必要条件および、Avidが認定したコンピューター、オペ レーティング・システム、ハード・ドライブ、サードパーティ製デバイスについては www.avid.com/compatibility をご覧ください。

### iLokについて

Pro Tools ソフトウェアは、PACE Anti-Piracy のiLok USB キー (第2世代) を使用 してオーソライズします。このキー1つに、何百ものiLok対応ソフトウェアのオーソラ イズ情報を入れておくことができます。目的のソフトウェアのライセンスがiLokに転送 されると、そのiLokを使ってそのソフトウェアを任意のコンピューター上でオーソライ ズできろようになります.

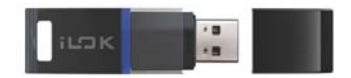

iLok USBキー(第2世代)

- パッケージ版の Pro Tools、もしくは Pro Tools または Pro Tools HD ソフトウェアの バージョンとバンドルされた Avidハードウェアをご購入の場合、iLok USBキー(第 2世代)とが記載されたアクティベーション·カードが同梱されています。
- 旧バージョンのPro Tools またはPro Tools HD ソフトウェアからアップグレードする 場合、お持ちのiLok USBキー(第2世代iLokが必要)をお使いいただく必要があり ます。オンラインのAvidアカウントからアクティベーション・コードを取得してくだ さい。

### MIDIの要件

USB、FireWire、PCIのMIDIインターフェイスは、Mac または Windows コンピュー ター上のPro Tools システムと共に効率的に動作します。

### ハードディスクの要件

オーディオのレコーディングとプレイバックを最適に行うには、すべてのPro Tools シス テムに、要件を満たす1つまたは複数のハードディスクが必要です。

#### システム・ドライブへはレコーディングしない

システム・ドライブへのレコーディングは可能ですが、推奨されません。システム・ドラ イブ上でレコーディングやプレイバックを行うと、使用できるトラックやプラグインの 数が少なくなる場合があります。

処理能力を最大にするために、Pro Tools ワークスペースで、システム・ドライブを再生また は転送用のボリュームとして指定するとよいでしょう。詳しくは、「Pro Tools リファレンス· ガイド」をご参照ください。

## インストールの概要

Pro Toolsのインストール手順は以下のとおりです。

- 168ページの「Avidアカウントの作成」
- $268$ ページの「Pro Tools ソフトウェア・ライセンスを取得する」
- 369ページの「旧バージョンのPro Tools を削除する」
- **4 69 ページの「ハードウェアのドライバーをインストールする」**
- 570ページの「Pro Tools ソフトウェアをインストールする」
- 672ページの「システムを起動/終了する」
- **773ページの「Pro Tools を起動し、オーソライズする」**

8 性能向上のためのシステム設定を行う

### <span id="page-71-0"></span>Avidアカウントの作成

Pro Tools ソフトウェアのアクティベーションを行うには、Avidアカウントが必須とな ります。ダウンロード·バージョンのProToolsをご購入の場合には、ソフトウェアのダ ウンロードにもアカウントが必要となります。

■ Avidアカウントをお持ちでない場合は、www.avid.com/myavid にアクセスし、アカ ウントを作成してください。

## <span id="page-71-1"></span>Pro Toolsソフトウェア・ライセンスを取得する

Pro Tools をご購入いただくと、アクティベーション・カード上に、または Avid アカウ ントを通してアクティベーション・コードが支給されます。

#### **Pro Toolsソフトウェア・ライセンスを取得するには:**

1 iLokのアカウントをすでにお持ちでない場合は、www.iLok.comにアクセスし、アカ ウントを作成してください。
2 www.avid.com/activationにアクセスし、登録したEメール·アドレスを使用してAvid アカウントにログインします。(アカウントをお持ちでない場合、「アカウントを作成] をクリックします。)

3 アクティベーション·コードおよびiLok.comのユーザー ID を入力します。

4 画面上の指示に従い、iLok.comアカウントにライセンスをデポジットします。

# 旧バージョンのPro Toolsを削除する

旧バージョンのPro Toolsをインストールしている場合、そのバージョンのインストール· ガイドにある指示に従って削除してください。

 $\gamma$ 

Pro Tools 10.3.6以降なら、Pro Tools 11と同時にインストールしておくことも可能です。詳し くはwww.avid.com/compatibilityにアクセスするか、もしくはPro Toolsの『お読みください』 をご参照ください。

# ハードウェアのドライバーをインストールする

Pro Tools ソフトウェアをインストールする前に、そのハードウェアの最新ドライバー をインストールしてください。詳しくは、ご使用のオーディオ・ハードウェアに付属の 説明書をご参照ください。Avid オーディオ・インターフェースには、お使いの Avid ハー ドウェアのドライバーをwww.avid.com/drivers からダウンロードし、インストールし てください。

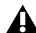

▲ ドライバーがインストールされていないと、ご使用のオーディオ・インターフェースが Pro Tools で認識されません。Pro Toolsをアップグレードする場合は、必ずご使用のハードウェア用の最 新のドライバーをインストールしてください。

# Pro Toolsソフトウェアをインストールする

オーディオ・インターフェイスのドライバーのインストールが完了したら、Pro Tools **をインストールできます。** 

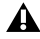

**▲ Pro Tools をインストールする前に、インストーラーに付属のPro Tools の『お読みください』をご** 参照ください。

# MacにPro Toolsをインストールする

**DVD**を使ってMacにPro Toolsをインストールするには:

1 コンピューターのDVDドライブに Pro Tools インストーラー ディスクを入れます。

2 Pro Toolsディスクを開きます。

3 Pro Tools アプリケーション アイコンをダブルクリックします。Pro Tools アプリケーショ ンは自動的にアプリケーション フォルダーにコピーされます。

 $\blacktriangle$  Pro Tools $\blacktriangleright$   $\blacktriangleright$   $\blacktriangleright$   $\blacktriangleright$   $\blacktriangleright$   $\blacktriangleright$   $\blacktriangleright$   $\blacktriangleright$   $\blacktriangleright$   $\blacktriangleright$   $\blacktriangleright$   $\blacktriangleright$   $\blacktriangleright$   $\blacktriangleright$   $\triangle$   $\blacktriangleright$   $\triangle$   $\blacktriangleright$   $\triangle$   $\blacktriangleright$   $\triangle$   $\triangleright$   $\triangle$   $\triangleright$   $\triangle$   $\triangleright$   $\triangle$   $\triangleright$   $\triangle$   $\$  $\hat{\pi}$ 起動してください。Pro Tools を起動することによりインストール処理が完了します。 73ページの「Pro Tools を起動し、オーソライズする」をご参照ください。

### **MacにPro Toolsをインストールするには:**

1 Avid アカウントから Pro Tools インストーラーをダウンロードします。

2 Pro Tools ディスクまたはディスクイメージを開きます。

3 ディスクイメージ内のアプリケーション・フォルダーのエイリアスに、Pro Tools アプ リケーションのアイコンをドラッグします。

**4** Pro Tools アプリケーションをアプリケーション・フォルダーにコピーしたら Pro Tools を起動してインストールを続行します。73ページの「Pro Tools を起動し、 オーソライズする」をご参照ください。

# WindowsにPro Toolsをインストールする

### **WindowsにPro Toolsをインストールするには:**

1 Pro Tools をインストールするアカウントに管理者としてログインしていることを確 認します。

- 2 以下のいずれかを行います。
- Pro Tools インストーラー・ディスクをDVDドライブに挿入します。
- AvidアカウントからPro Toolsインストーラーをダウンロードします。
- 3 以下のいずれかを行います。
- Windows AutoRunが有効の場合、ミニブラウザーが表示されます。「Pro Toolsをイ ンストールする】を選択し、インストールを開始します。
- Windows AutoRun が無効になっている場合は、[Setup.exe] をダブルクリックして から「Pro Toolsをインストールする〕を選択してインストールを開始します。

**▲** Windows で [ユーザー アカウント制御] ダイアログが表示された場合は、[許可] をクリックします。 インストール中にWindowsに表示される「新しいハードウェアの検出」ダイアログや「ハードウェ アのインストール中に問題が発生しました」などのメッセージは無視してかまいません。また、「ドラ イバーが Windows Logo テストをパスしない」といったようなメッセージが表示されても、「続行 をクリックしてください。

4 画面上の指示に従ってインストールを続けます。

5インストールウィザードが完了したら、Pro Tools を起動してインストールを続行します。 73ページの「Pro Tools を起動し、オーソライズする」をご参照ください。

# システムを起動/終了する

Pro Tools システムのコンポーネントが互いに正しく通信するためには、決まった順序 で起動する必要があります。

### **Pro Toolsシステムを起動するには:**

1すべての装置(コンピューターを含む)がオフになっていることを確認します。

**2システム内のすべての出力機器のボリュームを下げます。** 

3 拡張シャーシを使用しているシステムの場合は、まず拡張シャーシの雷源を入れます。 4 外付けハードディスクの電源を入れます。ハードディスクが規定の回転速度に到達す るまで約10秒待ちます。

ࠋࡍࡲࢀධࢆ※㟁ࡢࢫ࢙ࣇ࣮ࢧ࣭࣮ࣝࣟࢺࣥࢥ **5**

6 MIDIインターフェイス、MIDIデバイス、または同期機器を使用している場合は、その 電源を入れます。

**7 外部電源を必要とするシステムの場合、ハードウェア (HD I/O や003 など) の電源を** 入れます。オーディオ・インターフェイスが初期化され、ステータスLEDの点滅が停止 するまで、少なくとも15秒間待ちます。

**8** コンピューターの雷源を入れます

9 Pro Tools を起動します。(73ページの「Pro Tools を起動し、オーソライズする」 を参照)

#### **Pro Toolsシステムをシャットダウンするには:**

**1 Ouit Pro Toolsを終了(Macの場合:[Pro Tools] > [終了] (Quit) または Windows** の場合: 「ファイル] (File) > [終了] (Exit)) します。

2 システムの出力機器のボリュームを下げるか、電源を切ります。

3 コンピューターの雷源を切ります

4外部電源を必要とするハードウェアを使用しているシステムの場合、ハードウェアの 電源を切ります。

**72** Pro Toolsインストール・ガイド

- 5 すべての Pro Tools オーディオ・インターフェイスの雷源を切ります.
- 6 拡張シャーシを使用しているシステムの場合は、拡張シャーシの電源を切ります。
- 7 MIDIインターフェース、MIDI機器、同期機器を使用している場合は、その電源を切 ります。
- 8 コントロール・サーフェスまたはワークサーフェスの雷源を切ります。
- **9外付けハードディスクの電源を切ります。**

# <span id="page-76-0"></span>Pro Toolsを起動し、オーソライズする

#### **Pro Toolsソフトウェアを起動し、オーソライズするには:**

1 オーディオ・インターフェイスがコンピューターに接続されており、電源が入ってい ることを確認します。

2 iI.ok (第2世代) がお使いのコンピューターのUSBポートに接続されていることを 確認してください。

▲ Pro Toolsを起動または使用しているときにiLokを取り外さないでください。

- 3 以下のいずれかを行います。
- Mac では、[Macintosh HD/アプリケーション/Pro Tools] にあるアプリケーション のアイコンをダブルクリックします。
- Windowsの場合、デスクトップの「Pro Tools]ショートカット(または、 Program Files\Avid\Pro Toolsにあるアプリケーション)をダブルクリックします。

**4** Pro Tools アクティベーション画面が表示されたら、「アクティブにする] (Activate) をク リックします。

**5iLok.comのアカウントにログインします。(iLokのアカウントをお持ちでない場合は、** 「アカウントを作成] (Create New Account) をクリックします。)

**6** 使用可能なライセンスのリストが表示されたら、Pro Tools 11 のライセンスを選択して [次へ](Next)をクリックします。

7 お使いのiLokをライセンスの保存場所に選択して「次へ] (Next) をクリックします。 8 アクティベーションが完了したら、[続行] (Continue) をクリックしてPro Toolsを起 動します。

# Pro Toolsシステムを設定する

Pro Tools ソフトウェアのインストール、オーソライズ、起動が完了したら、ご使用の Pro Toolsシステムをスタジオのニーズに合わせて設定できます。Pro Tools ソフトウェ アの設定について詳しくは、『Pro Tools リファレンス・ガイド』をご参照ください。 (Pro Toolsの [ヘルプ] (Help) メニューからご利用いただけます。)

# Pro Toolsに対してMacシステムを最適化する

Pro Tools で最適のパフォーマンスを得られるようにするには、まずコンピューターの 設定を行います。

||||||| お使いの OSに推奨される最適化の一覧については、www.avid.com/optimize をご覧ください。

コンピューターを設定する前に、Pro Tools をインストールするアカウントに管理者と してログインしていることを確認してください。Mac OS Xの管理者権限について詳し くは、Apple OS Xの説明書をご参照ください。

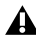

**▲ Mac OS X**の自動ソフトウェア・アップデート機能は使用しないでください。アップデートにより、 ご使用のシステムがPro Toolsの要件を満たさないMac OS のバージョンヘとアップグレードされ てしまう場合があります。要件を満たしている Mac OS のバージョンについて詳しくは、 www.avid.com/compatibilityをご覧ください。

### [省エネルギー]をオフにする

#### **[省エネルギー]機能をオフにするには:**

- 1 Apple メニューから [システム環境設定]を選択します。
- 2 [省エネルギー] をクリックします。
- 3 「コンピュータのスリープ]設定を「しない]にします。
- 4 「ディスプレイのスリープ]設定を「しない]にします。
- 5 [可能な場合はハードディスクをスリープさせる]オプションの選択を解除します。

### Pro Toolsが使用するMacのキーボード・ショートカットを無効にするか再割り当てする

Pro Tools のキーボード・ショートカットをすべて使用するには、コンフリクトを起こす Mac OS Xのキーボード・ショートカットを Appleの [システム環境設定] で無効にす **るか再割り当てする必要があります。** 

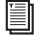

|່່່∭│ Pro Tools のキーボード・ショートカットの一覧については、『Pro Tools ショートカット・ ガイド』(「ヘルプ] > 「Pro Toolsショートカット]) をご参照ください。

#### **Pro Toolsで使用するMacキーボード・ショートカットを無効にする、または再割り当てするには:**

- 1 [Apple] メニューから [システム環境設定] を選択します。
- 2 [キーボード] をクリックします。
- 3 「キーボードショートカット] タブをクリックします。

4 Pro Tools キーボード・ショートカットとコンフリクトを起こすMac OSのキーボード· ショートカットは無効にするか再割り当てできます。以下に、お使いのMacの型とモデ ルによっては、Pro Tools でPro Toolsインストール・ガイド使用されるキーボード・ショー トカットと重複している可能性のあるMacのキーボード・ショートカットを示します。

- [Launchpad  $\geq$  Dock]  $\oslash$   $\triangledown$ 
	- 「Dockを自動的に隠す機能の入/切]
- [Mission Control] の下
	- [Mission Control]
	- [アプリケーションのウィンドウ]
	- •「デスクトップを表示]
	- [Dashboardを表示]
	- [Mission Control] > [左の操作スペースに移動]
	- [Mission Control] > 「右の操作スペースに移動]
	- [Mission Control]> 「デスクトップへ切り替え]
- •「キーボードと文字入力]の下
	- •「キーボードアクヤスのオン/オフを切り替える]
	- •「ウインドウの引き出しパネルを操作対象にする]
	- 「Dockにフォーカスを移動]
	- •「アクティブな(または次の)ウインドウにフォーカスを移動]
- •「サービス]の下
	- [Bluetoothデバイスにファイルを送信]
	- [Google で検索]
	- [Spotlight]
- [Spotlight] の下
	- [Spotlight検索フィールドを表示]
	- [Spotlight ウィンドウを表示]
- [アクセシビリティ]の下
	- [拡大/縮小]
	- •㹙ࢺࢫࣛࢺࣥࢥ㹛
- [アプリケーション]の下
	- 「ヘルプメニューを表示]

### オーディオ・ドライブのジャーナリングをオンにする

オーディオ・ドライブのパフォーマンスを向上させるには、ジャーナリングを有効にします。

#### **ジャーナリングを有効にするには:**

- 1 「アプリケーション] / 「ユーティリティ] フォルダーの中にある「ディスクユーティ リティーアプリケーションを起動します。
- 2 「ディスクユーティリティ]ウィンドウの左の欄にあるボリュームを選択します。
- 3 ツールバーの「ジャーナル記録を開始]を選択します。

# Pro Toolsに対してWindowsシステムを最適化する

Pro Tools で最適のパフォーマンスを得られるようにするには、まずコンピューターの 設定を行います。

| a使いのOSに推奨される最適化の一覧については、www.avid.com/optimizeをご覧ください。

コンピューターを設定する前に、Pro Tools をインストールするアカウントに管理者と してログインしていることを確認してください。管理者権限について詳しくは、 Windowsの説明書をご参照ください。

### 必須の最適化

Pro Tools の処理能力を最大にするために、Pro Toolsハードウェアとソフトウェアを使 用する前に以下の設定を行います。

▲ Windowsのシステム設定が完了したら、コンピューターを再起動します。

### ユーザー・アカウント制御を無効にする

#### **ユーザー・アカウント制御(UAC)を無効にするには:**

- 1 [スタート] > [コントロール パネル] を選択します
- 2 「ユーザー アカウントと家族のための安全設定】 をクリックします。
- **3** [ユーザー アカウント] をクリックします。
- 4 「ユーザー アカウント制御設定の変更】をクリックします。
- 5 スライダーを [通知しない] に設定します。
- 6 「OK<sup>1</sup> をクリックします。

### システム・スタンバイと電源管理を設定する

Pro Toolsを使用するときは、Windowsの「電源設定」を「常にオン〕にする必要があ ります。これで、システムの電源がオフになることによる長いレコーディング・パスま たはプレイバック・パスの停止を防ぐことができます。

#### **Windowsの電源設定を変更するには:**

- 1 [スタート] > [コントロール パネル] を選択します。
- 2 『システムとセキュリティ】をクリックします。
- 3 「雷源オプション] をクリックします。
- 4 「追加のプランを表示します]の矢印をクリックします。
- 5 「高パフォーマンス]を選択します。
- 6 「プラン設定の変更] なクリックします。
- 7 「詳細な電源設定の変更] をクリックします。

8 「雷源オプション] ダイアログで、[ハード ディスク] > [次の時間が経過後ハード ディス クの電源を切る】を表示します。

**9 『設定】のオプションをクリックします。** 

10 「設定] (分) フィールドを選択し、コンピューターのキーボードのBackspace を押 すか、値をスクロールして「オフにしない」に設定します。

11 [OK] をクリックします。ハードディスクの設定が [なし] に変わり、「電源オプ ション] ダイアログが閉じます。

12「プラン設定の編集]ウィンドウで、「変更の保存】をクリックしてウィンドウを閉じます。

▲ Pro Toolsを起動すると、自動的に「高パフォーマンス」の電源設定に切り替わります。Pro Tools を終了すると、それまで選択されていた電源設定に戻ります(設定が異なる場合)。従って、Pro Tools に対して電源設定を最適化するときは「高パフォーマンス」にのみ設定してください。

# 推奨されている最適化

Pro Toolsは、コンピューターにインストールされた他のソフトウェアやハードウェア· ドライバーの影響を受けることがあります。最適なパフォーマンスを得るためにも、以下 をおすすめします (任意)。

- 不要なプログラムをPro Tools と同時に起動しない。
- Windows Messenger やカレンダーなど、バックグラウンドで動作するソフトウェア· ユーティリティをオフにする。
- Pro Toolsの使用中は不要なUSBデバイスをオフにする。

### 任意の最適化

システムによってPro Tools の処理能力が向上する ことがあります。ご使用のシステム上の他のプログラムの機能が無効になったり低下し たりする場合があるので、これらの最適化は必要な場合にのみ行うことをおすすめします。

### プロセッサー・スケジューリングを調整する

#### **プロセッサー・スケジューリングのパフォーマンスを調整するには:**

- 1 「コンピューター] を右クリックし、「プロパティ] を選択します。
- 2 「システムの詳細設定】 をクリックします。
- 3 「パフォーマンス] セクションの「設定】ボタンをクリックします。
- **4** 「パフォーマンス オプション]ウィンドウの「詳細設定】タブをクリックします。
- 5 「プロセッサのスケジュール] ヤクションの下の「バックグラウンド サービス] オプショ ンを選択します。
- 6 **「OK**】をクリックして「パフォーマンス オプション]ウィンドウを閉じます」
- **7 [OK] なクリックして「システムのプロパティ] ウィンドウを閉じます**

### システムのスタートアップ項目を無効化する

コンピューターで使用される項目が少ないほど、Pro Toolsに割り当てられるリソース が多くなります。CPUを消費する不要なスタートアップ項目はオフに切り替えることが できます。

ただし、以下の項目については細心の注意が必要です。

- ポータブル・メディアのシリアル・ナンバー (コピー・プロテクション・キーを採用 している一部のアプリケーションに必要)
- プラグアンドプレイ・サービス
- イベント・ログ
- 暗号サービス

#### **システムのスタートアップ項目を無効にするには:**

1 「スタート] メニューの [プログラムのファイルと検索] に「msconfig」とタイプ入 力し、Enterを押してシステム構成ユーティリティを開きます。

2 「全般】タブの下の「スタートアップのオプションを選択」を選択します。

3 「スタートアップの項目を読み込む】のチェックをはずし、「OKI をクリックします。

4 「再起動] をクリックして、コンピューターを再起動します。

5 再起動後、「システム構成]のメッセージが表示されます。「このメッセージを表示し ない]オプションを選択する前に、Pro Toolsの処理能力が向上しているかどうか確認 してください。処理能力に変化がない場合は、「msconfig」を実行して、[スタートアッ プの選択]を「通常スタートアップ」すべてのデバイスドライバーとサービスを読み込む] に戻します。また、スタートアップ項目と不要なプロセスを個別にオフに切り替えます。

# システムのバックアップを行う

システムの設定と Pro Tools のインストールが完了したら、バックアップ・ユーティリ ティを使用し、システム・ドライブのイメージを保存します。こうしておけば、問題が 発生した場合にも、システム構成とその他の設定を迅速に復元できます。

# 安装 Pro Tools 软件

欢迎使用 Avid 提供的 Pro Tools®。本指南介绍如何在 Mac 和 Windows 系统中安装和授权 Pro Tools 软件。 有关配置 Pro Tools 系统的详细信息以及 Pro Tools 系统功能的完整信息,请参阅《Pro Tools 参考指南》 (可通过 Pro Tools 的"帮助"菜单获取)。

Pro Tools 软件包含以下两种类型:

### Pro Tools HD

Pro Tools HD 软件可与以下硬件配合使用.

- Pro Tools HDX 硬件, 用于扩展 I/O、低延迟监听及专用 DSP (插件处理和大型混音器配置)
- Pro Tools HD Native 硬件, 用于扩展 I/O 和低延迟监听
- Avid 003<sup>™</sup> 系列、Eleven<sup>®</sup> Rack、Mbox<sup>®</sup> (第三代)及 Fast Track 硬件
- 带有支持的 Core Audio (Mac) 或 ASIO (Windows) 驱动程序的第三方音频硬件, 包括 Mac 计算机上 的内置音频硬件

### Pro Tools

Pro Tools 软件可与以下硬件配合使用,

- Avid 003™ 系列、Eleven<sup>®</sup> Rack、Mbox<sup>®</sup> (第三代)及 Fast Track 硬件
- 带有支持的 Core Audio (Mac) 或 ASIO (Windows) 驱动程序的第三方音频硬件, 包括 Mac 计算机上 的内置音频硬件

若要获取所有 Pro Tools 系统的适用音频接口和计算机列表, 请访问 www.avid.com/compatibility。

# 系统要求及事案性

若要安装和授权 Pro Tools 软件, 必须具备以下条件,

- DVD 驱动器 (如所购为包含安装程序光盘的盒装 Pro Tools)
- Internet 连接 (用于下载 Pro Tools 安装程序并完成相关授权)

若要运行 Pro Tools 软件, 必须具备以下条件:

- 认可的 Windows 戓 Mac 计管机
- 认可的音频接口(或内置音频功能)
- iLok USB 密钥 (第二代), 用于授权 Pro Tools 软件

Avid 只保证已通过测试和批准的软件及硬件的兼容性,并仅提供有关这些软件及硬件的支持。有关完整的系 统要求及认可的计算机、操作系统、硬盘和第三方设备的一览表, 请访问 www.avid.com/compatibility。

# ڠλ iLok

Pro Tools 软件使用 PACE Anti-Piracy 提供的 iLok USB 密钥(第二代)进行授权。此密钥可以容纳所 有启用了 iLok 的软件的几百个授权。若 iLok 上存有某款软件的许可证,您就可以使用 iLok 对任何计算机 上的该软件进行授权。

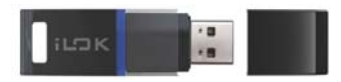

iLok USB 密钥 (第二代)

- 若购买了盒装 Pro Tools 或包含配套 Pro Tools 或 Pro Tools HD 软件的 Avid 硬件,则会随附 iLok USB 密钥(第二代)和激活卡(含机打激活码)。
- 若从旧版 Pro Tools 或 Pro Tools HD 软件升级, 则必须使用您自己的 iLok USB 密钥 (必须是第二代 iLok)。您将会通过在线 Avid 帐户收到激活码。

### **MIDI 要求**

USB. FireWire 和 PCI MIDI 接口可在 Mac 或 Windows 上与 Pro Tools 系统有效地协作。

#### 硬盘要求

为获得最佳音频录制和播放性能, 所有 Pro Tools 系统都要求具备一个或多个认可的硬盘。

#### 游争向系统驱动器录音

允许向系统驱动器录音,但不推荐执行此操作。在系统驱动器上录音和播放可能会减少轨道数量和插件数量。

为获得最佳性能, 您可能需要将系统驱动器指定为 Pro Tools 工作区中的播放卷或传输卷。有关 详细信息, 请参阅《Pro Tools 参考指南》。

### 安装概述

安装 Pro Tools 包括以下步骤:

1 第 86 页的"创建 [Avid](#page-89-0) 帐户"。

2 第 86 页的"检索 [Pro Tools](#page-89-1) 软件许可证"。

3 第 86 页的"移除旧版 [Pro Tools"](#page-89-2)。

4 第 86 页的"安装硬件驱动程序"。

5 第 87 页的"安装 [Pro Tools](#page-90-0) 软件"。

6 第 89 页的"启动或关闭系统"。

**7** 第 90 页的"启动和授权 [Pro Tools"](#page-93-0)。

8 配置系统以提高性能。

# <span id="page-89-0"></span>**创建 Δvid 帐户**

激活 Pro Tools 软件时需要使用 Avid 帐户, 若所购为下载版本的 Pro Tools, 则还需使用该帐户下载软件。 ■ 若无 Avid 帐户, 请访问 www.avid.com/myavid 以创建帐户。

# <span id="page-89-1"></span>检索 Pro Tools 软件许可证

购买 Pro Tools 时, 您可以通过激活卡或 Avid 帐户接收激活码。

### 检索 Pro Tools 软件许可证:

- 1 若尚无 iLok 帐户, 请访问 www.ilok.com 以注册帐户。
- 2 访问 www.avid.com/activation 并登录 Avid 帐户 (若尚无 Avid 帐户, 请单击"创建您的帐户")。
- 3 输入激活码及 iLok.com 用户 ID。
- 4 按照屏幕上的说明将许可证存入 iLok.com 帐户。

# <span id="page-89-2"></span>⼨䮑ᬔ❵ Pro Tools

若安装有旧版 Pro Tools. 请按照该版本的《安装指南》中的说明将其移除。

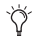

计算机上可同时安装 Pro Tools 11 及 Pro Tools 10.3.6 或更高版本。有关详细信息, 请访问 www.avid.com/compatibility 或参阅 Pro Tools 自述文件。

# <span id="page-89-3"></span>安装硬件驱动程序

安裝 Pro Tools 软件前,请安装最新的硬件驱动程序。有关详细信息,请参阅随音频硬件提供的文档。对于 Avid 音频接口, 请从 www.avid.com/drivers 下载并安装相应的 Avid 硬件驱动程序。

若未安装驱动程序, 则 Pro Tools 将无法识别音频接口。若打算升级 Pro Tools, 请务必安装最新 的硬件驱动程序。

# <span id="page-90-0"></span>安装 Pro Tools 敦性

音频接口驱动程序安装完成后便可安装 Pro Tools 了。

**A** 安装 Pro Tools 前,请参阅安装程序随附的 Pro Tools 自述文件。

### 在 Mac 上安装 Pro Tools

要从 Mac 的 DVD 上安装 Pro Tools:

1 将 Pro Tools 安装盘插入您电脑上的 DVD 驱动器。

**2** 打开 Pro Tools 光盘

3 双击 Pro Tools 应用程序图标。 Pro Tools 应用程序将被自动复制到您的应用程序文件夹。

4 在 Pro Tools 应用程序被复制到您的应用程序文件夹后,启动 Pro Tools 来完成安装。请参阅第 90 页的"启 动和授权 [Pro Tools"](#page-93-0)。

### **在 Mac 上安装 Pro Tools:**

1 通过在线 Avid 帐户下载 Pro Tools 安装程序。

2 打开 Pro Tools 光盘或磁盘映像。

3 将 Pro Tools 应用程序图标拖至磁盘映像中 Applications (应用程序) 文件夹别名上方。

4 将 Pro Tools 应用程序复制到 Applications (应用程序)文件夹后, 启动 Pro Tools 以继续安装流程。 请参阅第 90 页的"启动和授权 [Pro Tools"](#page-93-0)。

# 在 Windows 上安装 Pro Tools

### **在 Windows 上安装 Pro Tools:**

1 确保以管理员身份登录要安装 Pro Tools 的帐户。

2 执行以下操作之一:

- 将 Pro Tools 安装程序光盘插入 DVD 光驱中。
- 通过在线 Avid 帐户下载 Pro Tools 安装程序。

3 执行以下操作之一:

- 若 Windows AutoRun (Windows 自动运行)处于启用状态,则画面上将会出现微型浏览器。选择 Install Pro Tools (安装 Pro Tools)以开始安装。
- 若 Windows AutoRun (Windows 自动运行)处于禁用状态,请找到并双击 Setup.exe, 然后选择 Install Pro Tools (安装 Pro Tools)以开始安装。

**▲** 在 Windows 系统中, 如出现 User Account Control (用户帐户控制)对话框, 请单击 Allow (允许)。 可忽视安装过程中显示的部分消息, 包括多个 Found New Hardware (发现新硬件)对话框和 A Problem Occurred During Hardware Installation (硬件安装期间出现了问题)。若显示驱动程序 没有通过 Windows 徽标测试的警告对话框,请单击 Continue Anyway (仍然继续)。

4 按照屏幕上的说明继续安装。

5 完成 Install Wizard (安装向导)后, 启动 Pro Tools 以继续安装流程。请参阅第 90 页的"启动和授权 [Pro Tools"](#page-93-0)

### <span id="page-92-0"></span>白动或美闲系统

为确保 Pro Tools 系统各组件之间正常通信,请按照特定顺序——启动它们。

#### 请按以下顺序启动 Pro Tools 系统:

1 确保所有设备(包括您的计算机)均已关闭。

2 调低系统中所有输出设备的音量。

3 对于配有扩展接口箱的系统, 请打开扩展接口箱。

4 打开所有外置硬盘。等待十秒, 让它们达到所需的转速。

5 打开所有控制界面。

6 打开所有 MIDI 接口和设备或同步外设。

7 对于需要外部供电的系统,请开启硬件(如 HD I/O 或 003)。等待至少十五秒, 让音频接口初始化, 以及 状态 LED 指示灯停止闪烁。

8 打开计算机。

**9** 启动 Pro Tools (请参阅第 90 页的"启动和授权 [Pro Tools"](#page-93-0))。

#### 请按以下顺序关闭 Pro Tools 系统:

**1** 退出 Pro Tools (Mac 上: Pro Tools > Quit (Pro Tools > 退出): Windows 上: File > Exit (文件 > 退出))。

2 关闭或者调低系统中所有输出设备的音量。

3 关闭计算机。

4 若系统使用需要外部电源的硬件, 请关闭硬件。

**5** 美闭 Pro Tools 音频接口。

6 对于配有扩展接口箱的系统, 请关闭扩展接口箱。

7 关闭各种 MIDI 接口、MIDI 设备以及同步外设。

**8** 关闭所有控制界面或工作台。

9 关闭各外置硬盘。

# <span id="page-93-0"></span>**白动和拇权 Pro Tools**

### **启动和授权 Pro Tools 软件:**

1 确保您的音频接口已连接到计算机,并且已打开电源。

2 确保将 iLok (第二代) 连接至计算机上的空闲 USB 端口。

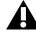

. 请不要在启动或运行 Pro Tools 时移除 iLok。

3 执行以下操作之一:

- 在 Mac 上, 双击 Macintosh HD/Applications/Pro Tools 中的应用程序图标。
- 在 Windows 上, 双击桌面上的 Pro Tools 快捷方式 (或双击 Program Files\Avid\Pro Tools 中的应 用程序)。
- 4 显示 Pro Tools 激活屏幕时, 双击 Activate (激活)。
- 5 登录 iLok.com 帐户 (若无 iLok 帐户, 请单击 Create New Account (创建新帐户))。

6 显示可用许可证列表时, 选择 Pro Tools 11 的许可证, 然后单击 Next (下一步)。

7 将 iLok 选为许可证存储位置, 然后单击 Next (下一步)。

8 完成激活后, 单击 Continue (继续) 启动 Pro Tools。

# 配置 Pro Tools 系统

完成 Pro Tools 软件的安装、授权和启动后,您便可配置您的 Pro Tools 系统,以满足您工作室的具体需求。 有关如何配置 Pro Tools 软件的详细信息, 请参阅《Pro Tools 参考指南》(可通过 Pro Tools 的"帮助" 菜单获取)。

# 优化田于 Pro Tools 的 Mac 系统

为确保使用 Pro Tools 时获得最佳性能, 请先对计算机进行配置。

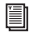

㠒㺮㣤ः᧺҉㈨㐌хࡃ⮱Ⴙ᪡ᣕ㡽݄㶕喑䄤䃬䬛 www.avid.com/optimizeȡ

在配置计算机之前, 确保以管理员身份登录要安装 Pro Tools 的帐户。有关 Mac OS X 中管理员权限的详 细信息,请参阅 Apple OS X 文档。

**▲** 请勿使用 Mac OS X 自动的 Software Update (软件更新) 功能, 因为该功能可能会将系统升级到 尚未获得 Pro Tools 认可的 Mac OS 版本。有关经过认证的 Mac OS 版本的详细信息, 请访问 www.avid.com/compatibility.

#### 羊闭节能器

#### 关闭节能器功能:

1 从 Apple 菜单中选择 System Preferences (系统预置)。

**2** 单击 Energy Saver (节能器)。

3 将 Computer Sleep (计算机睡眠) 设置设成 Never (永不)。

4 将 Display Sleep (显示器睡眠)设置设成 Never (永不)。

5 取消选择 Put the hard disk(s) to sleep when possible (如果可能,使硬盘进入睡眠)选项。

#### 禁用或重新分配供 Pro Tools 使用的 Mac 键盘快捷键

为完善 Pro Tools 键盘快捷键, 您必须在 Apple System Preferences (系统预置)中禁用或重新分配所有 冲突的 Mac OS X 键盘快捷键。

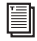

若要查看 Pro Tools 键盘快捷键的完整列表, 请参阅《Pro Tools 快捷键指南》(Help > Pro Tools Shortcuts [帮助 > Pro Tools 快捷键 ])。

### 禁用或重新分配供 Pro Tools 使用的 Mac 键盘快捷键:

1 从 Apple 菜单中选择 System Preferences (系统预置)。

2 单击 Keyboard (键盘)。

3 单击 Keyboard Shortcuts (键盘快捷键)选项卡。

4 您可以禁用或重新分配与 Pro Tools 键盘快捷键冲突的 Mac OS 键盘快捷键。下表句括各种常见的 Mac 键盘快捷键 (视 Mac 厂商和型号而定), 它们也可以用于 Pro Tools 安装指南 Pro Tools·

- $\pm$  Launchpad & Dock (Launchpad  $\frac{\pi}{2}$  Dock)  $\pm$ 
	- Turn Dock Hiding On/Off (打开/关闭 Dock 隐藏)
- 于 Mission Control (任务控制)下
	- Mission Control (任务控制)
	- Application windows (应用程序窗口)
	- Show Desktop (显示桌面)
	- Show Dashboard (显示 Dashboard)
	- Mission Control > Move left a space (Mission Control > 向左移动一个空间)
	- Mission Control > Move right a space (Mission Control > 向右移动一个空间)
	- Mission Control > Switch to Desktop n (Mission Control > 切换至桌面 n)
- 于 Keyboard & Text Input (键盘和文本输入)下
	- Turn keyboard access on or off (打开或关闭键盘访问)
	- Move focus to the window drawer (将焦点移至窗口抽屉)
	- Move focus to the Dock (将焦点移至 Dock)
	- Move Focus to active or next window (将焦点移至活动窗口或下一窗口)
- 于 Services (服务)下
	- Send File To Bluetooth Device (将文件发送到蓝牙设备)
	- Search With Google (使用 Google 搜索)
	- Spotlight
- $\pm$  Spotlight  $\pm$ 
	- Show Spotlight search field (显示 Spotlight 搜索字段)
	- Show Spotlight window (显示 Spotlight 窗口)
- 于 Accessibility (可访问性)下
	- Zoom (缩放)
	- Contrast (对比度)
- 于 Application Shortcuts (应用程序快捷键)下
	- Show Help menu (显示"帮助"菜单)

### 启用音频驱动器的日志功能

为提高音频驱动器的性能。请启用日志功能。

### 启用日志功能:

- 1 启动位于 Applications/Utilities 下的 Disk Utility (磁盘工具)应用程序。
- 2 从 Disk Utility (磁盘工具)窗口的左列选择卷。
- 3 在工具栏中选择 Enable Journaling (启用日志)。

# 伏伏田于 Pro Tools 的 Windows 系统

为确保使用 Pro Tools 时获得最佳性能, 请在使用 Pro Tools 硬件和软件前对计算机进行配置。

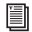

**| 若要获取操作系统优化的完整推荐列表, 请访问 www.avid.com/optimize。** 

在配置计算机之前, 确保以管理员身份登录要安装 Pro Tools 的帐户。有关管理员权限的详细信息, 请参阅 Windows 文档。

#### 必要的优化

为确保使用 Pro Tools 时获得最佳性能, 请在使用 Pro Tools 硬件和软件前对下列设置进行配置。

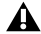

 $\bigoplus$  在完成 Windows 系统设置的更改之后, 请重新启动计算机。

#### 禁用用户帐户控制

### 禁用用户帐户控制 (UAC):

1 选择 Start > Control Panel (开始 > 控制面板)。

- 2 单击 User Accounts and Family Safety (用户帐户和家庭安全)。
- 3 单击 User Accounts (用户帐户)。
- 4 单击 Change User Account Control settings (更改用户帐户控制设置)。
- 5 将滑杆设置到 Never Notify (从不通知)。

 $6$  单击 OK (确定)。

#### 配置系统待机和电源管理

使用 Pro Tools 时, Windows 的 System Standby (系统待机) 电源使用方案必须设为 Always On (一直开着)。这有助于避免时间很长的录音或播放因系统资源耗尽电力,而导致录音或播放停止。

#### 配置 Windows 的电源管理:

1 洗择 Start > Control Panel (开始 > 控制面板)。

**2** 单击 System and Security (系统和安全)。

3 单击 Power Options (电源选项)。

4 单击箭头以显示 Additional Plans (其他方案)。

**5** 选择 High Performance (高性能)。

**6** 单击 Change plan settings (更改方案设置)。

**7** 单击 Change advanced power settings (更改高级电源设置)。

8 在 Power Options (电源选项) 对话框中, 显示 Hard disk > Turn off hard disk after (硬盘 > 在一段时 间后关闭硬盘)。

9 单击 Setting (设置)选项。

**10** 在 Setting (Minutes) (设置 [分钟])字段中选择值,并按下计算机键盘上的 Backspace (空格键) 或将值滚动至 Never (从不)。

11 单击 OK (确定)。 硬盘设置更改为 Never (从不), 而 Power Options (电源选项)对话框将随即关闭。

12 在 Edit Plan Settings (编辑方案设置)窗口中, 单击 Save changes (保存更改)并关闭窗口。

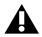

▲ Pro Tools 在启动后将自动切换成 High Performance (高性能)电源管理设置。退出 Pro Tools 后, Windows 将恢复成之前选择的电源管理设置(如不同)。因此, 优化用于 Pro Tools 的电源管理设 置时, 应仅优化 High Performance (高性能)配置。

# 建议优化

Pro Tools 也可能会受到计算机上安装的其他软件和硬件驱动程序的影响。为获得最佳性能、建议( 但并不 要求)采取以下措施:

- 在运行 Pro Tools 时避免运行任何不必要的程序。
- 关闭各种在后台运行的软件实用程序, 例如 Windows Messenger、日历程序和磁盘维护程序。
- 在运行 Pro Tools 时关闭各种非必要的 USB 设备。

### 可选优化

以下系统优化操作可能有助于提高 Pro Tools 在某些系统上的性能。建议只在必要时才尝试这些优化操作, 因为它们可能会禁用系统上其他程序的功能或对其产生不利影响。

#### 调整处理器计划

#### 调整处理器计划的性能:

1 右击 Computer (我的电脑)并选择 Properties (属性)。

2 单击 Advanced system settings (高级系统设置)。

3 在 Performance (性能)部分, 单击 Settings (设置)按钮。

4 在 Performance Options (性能选项)窗口中, 单击 Advanced (高级)选项卡。

5 在 Processor Scheduling (处理器计划)部分, 选择 Background Services (后台服务)选项。

**6** 单击 OK (确定), 关闭 Performance Options (性能选项)窗口。

7 单击 OK (确定), 关闭 System Properties (系统属性)窗口。

#### 埜田系统户动项目

计算机使用的程序越少,可供 Pro Tools 使用的资源就越多。有些在系统启动时加载的应用程序会不必要地 消耗 CPU 资源,可以将此类程序关掉。

若要禁用以下启动项目, 请小心操作,

- 便携式媒体序号(用于使用拷贝保护键的某些应用程序)
- 即插即用服务
- $\cdot$  事件记录
- 密码编译服务

#### 禁用系统启动项目:

1 在 Start (开始) 菜单的 Start Search (开始搜索) 中键入 msconfig, 并按下 Enter 以打开 System Configuration Utility (系统配置实用程序)。

2 在 General (一般)选项卡下,选择 Selective Startup (有选择的启动)。

3 取消选择 Load Startup Items (加载启动项), 然后单击 OK (确定)。

4 单击 Restart (重新启动) 以重启计算机。

5 重新启动之后, 计算机就会显示 Svstem Configuration (系统配置) 消息。取消选择 Don't show this message again (不再显示此消息)选项之前, 请先检查 Pro Tools 的性能是否有所提高。若性能未见提高, 请运行 msconfig, 将计算机的 Startup Selection (启动选择)还原至 Normal Startup - load all device drives and services (正常启动 - 加载所有设备驱动程序和服务)。或者,也可以尝试逐个禁用启动项目和 非必要的进程。

### 备份系统

设置系统及安装 Pro Tools 后, 应使用备份实用程序来保存系统硬盘的映像。这样, 您可以在遇到问题时快 速恢复系统配置与设置。

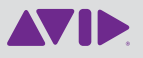

Avid 2001 Junipero Serra Boulevard Daly City, CA 94104-3886 USA Technical Support (USA) Visit the Online Support Center at www.avid.com/support

Product Information For company and product information, visit us on the web at www.avid.com